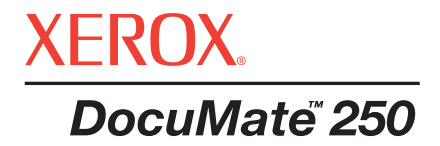

# **Сканер** DocuMate 250 Руководство по установке

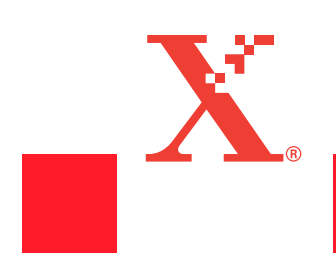

#### © 2004 Xerox Corporation. Все права защищены

Воспроизведение, адаптация или перевод без предварительного писменного разрешения запрещены, за исключением действий, допустимых в рамках авторских прав.

XEROX ® и логотип X ® являются торговыми марками Xerox Corporation в США и/или других странах и используются по лицензии. DocuMate является торговой маркой Xerox Corporation, используемой по лицензии. Все другие названия и номера изделий Xerox, упоминаемые в данном издании, являются торговыми марками Xerox Corporation.

Фирменная марка PaperPort и логотип являются зарегистрированными торговыми марками ScanSoft, Inc.

Microsoft является зарегистрированной в США торговой маркой Microsoft Corporation. Windows является торговой маркой Microsoft Corporation. TextBridge является зарегистрированной торговой маркой ScanSoft, Inc. ZyINDEX является зарегистрированной торговой маркой ZyLAB International, Inc. ZyINDEX toolkit portions, © 1990-1998, ZyLAB International, Inc. Все права защищены. Все другие товары, упомянутые в этом Руководстве могут являться торговыми марками соответствующих компаний.

Приведенная в данном документе информация может быть изменена без предварительного уведомления. Описанное программное обеспечение предоставляется по лицензионному соглашению. Оно может использоваться или копироваться только в соответствии с условиями этого соглашения. Противозаконно копировать программное обеспечение на любой носитель за исключением специально оговоренных в лицензионном соглашении. Запрещается воспроизведение или передача любых частей данного Руководства в любой форме любыми методами: электронными или механическими, путем фотокопирования, магнитной записи, а также включения в какие-либо системы хранения или вызова информации или перевода на другой язык для любых целей, кроме как персонального использования.

#### Перевод издания: 05-0593-100

#### Restricted Rights Legend

Использование, копирование или раскрытие подвержены ограничениям, изложенным в пункте (c)(1)(ii) прав в разделе технических характеристик и программного обеспечения 52.227-FAR14. Информация, отсканированная с помощью данного аппарата, может быть защищена государственными законами и другими нормативами, такими как авторские права. Пользователь несет исключительную ответственность за невыполнение таких законов и нормативов.

# **Содержание**

### **Добро [пожаловать](#page-4-0)**

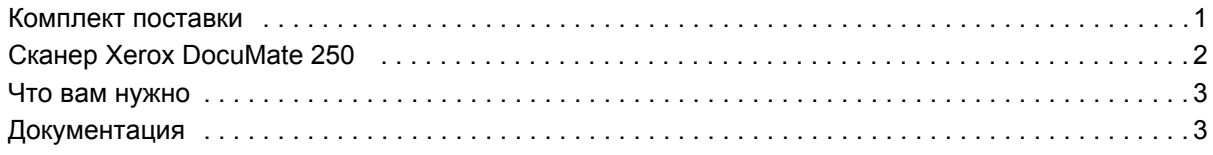

### **[Установка](#page-7-0)**

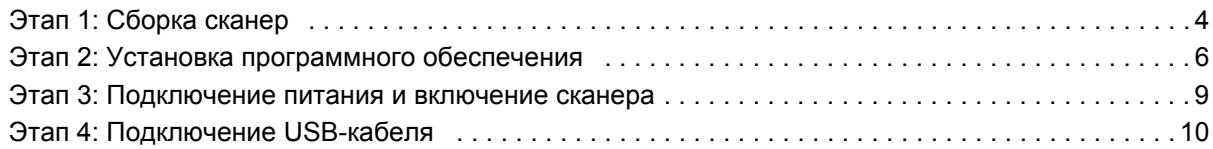

### **[Сканирование](#page-15-0) с помощью кнопки сканера**

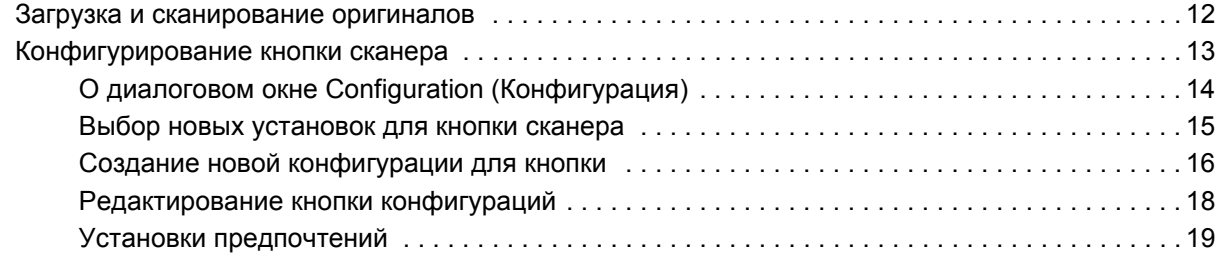

### **[Сканирование](#page-24-0) с помощью PaperPort**

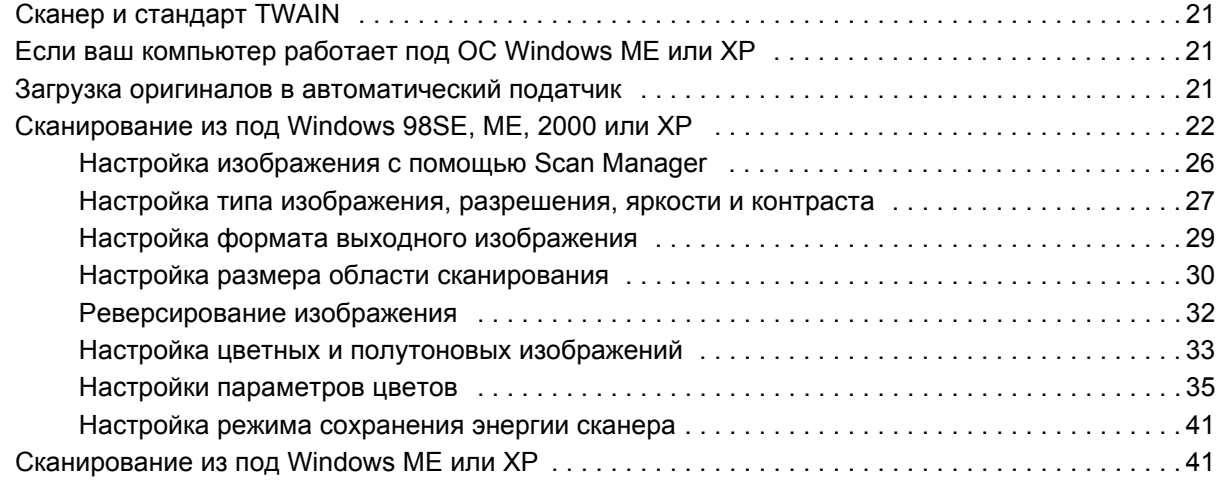

### **[Профилактическое](#page-49-0) обслуживание**

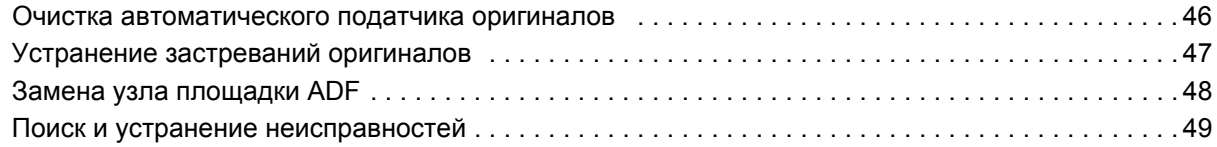

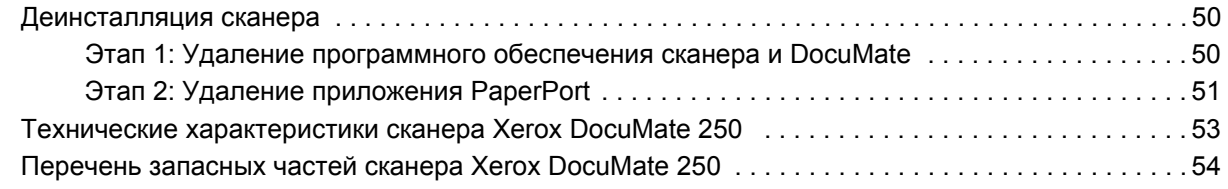

### **[Уведомления](#page-58-0)**

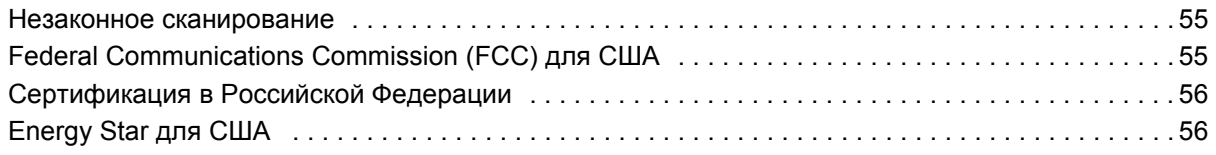

### **[Указатель](#page-60-0)**

# <span id="page-4-0"></span>**Добро пожаловать**

Ваш новый сканер Xerox DocuMate 250 USB может быстро сканировать комплекты цветных и черно-белых оригиналов и передавать изображения в компьютер.

**ПРИМЕЧАНИЕ:** Не подключайте USB-кабель пока не установите программное обеспечение. Подробное поэтапное описание процедуры установки приведены далее, начиная со [стр](#page-7-0). [4.](#page-7-0)

### <span id="page-4-1"></span>**Комплект поставки**

Перед началом работы проверьте содержимое упаковочной коробки. Если некоторые элементы поставки отсутствуют или повреждены, обратитесь к продавцу, у которого вы приобрели сканер.

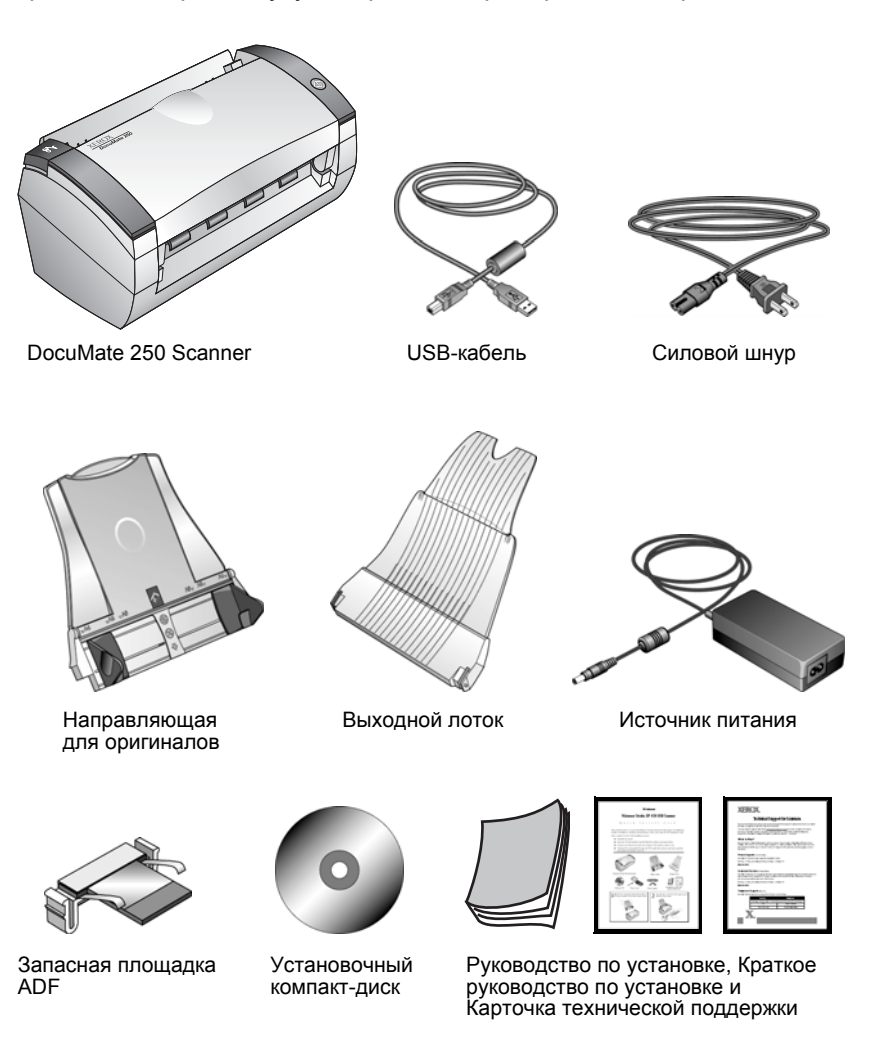

### <span id="page-5-0"></span>**Сканер Xerox DocuMate 250**

<span id="page-5-2"></span><span id="page-5-1"></span>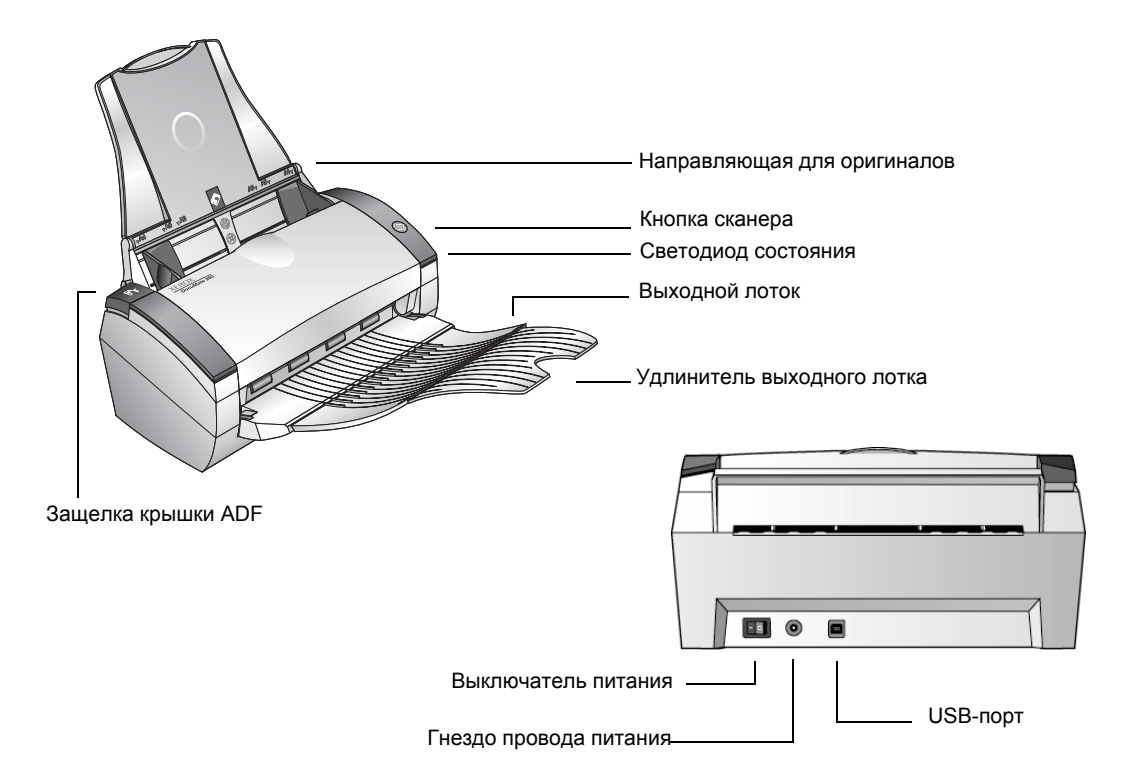

**Направляющая для оригиналов**—удерживает оригиналы на месте. Регулируется по ширине оригиналов.

**Кнопка сканера**—начните сканирование с помощью кнопки сканера.

**Светодиод состояния**—показывает состояние сканера. Быстрое мигание зеленым cветом указывает на подготовку аппарата к сканированию. Постоянный зеленый свет указывает на готовность аппарата к сканированию. За подробной информацией обратитесь к разделу "Поиск и устранение [неисправностей](#page-52-0)".

**Выходной лоток**—удерживает оригиналы после сканирования с использованием автоматического податчика оригиналов (ADF).

**Удлинитель выходного лотка**—удлиняет выходной лоток при сканировании оригиналов формата legal.

**Защелка крышки ADF**—удерживает крышку автоматического податчика оригиналов.

**Универсальный последовательный порт (USB)**—служит для соединения сканера с компьютером.

**Гнездо провода питания**—служит для подсоединения шнура.

### <span id="page-6-0"></span>**Что вам нужно**

#### <span id="page-6-5"></span>**IBM-совместимый персональный компьютер с:**

- <span id="page-6-8"></span>• приводом компакт-дисков CD-ROM
- доступным универсальным последовательным портом (USB)
- операционной системой Microsoft Windows: 98SE, 2000, ME или XP
- доступной оперативной памятью (RAM):
	- 64 Мбайт
	- Windows XP—128 Мбайт
- <span id="page-6-6"></span>• свободным пространством на жестком диске

#### <span id="page-6-3"></span>**Монитор VGA**

<span id="page-6-7"></span>Рекомендуемые установки для вашего монитора: максимальное возможное количество цветов – High Color (16-бит), True Color (24 или 32-бит). Минимальная установка разрешения 800 х 600 пикселов.

Для установки цветов и разрешения монитора откройте Windows Control Panel (панель управления Windows), дважды щелкните мышью на Display (Дисплей) и после этого выберите вкладку Settings (Установки).

### <span id="page-6-1"></span>**Документация**

<span id="page-6-2"></span>Ваш сканер поставляется со следующей документацией:

- Quick Install Card (Краткое Руководство по установке)— краткие руководства по установке.
- DocuMate 250 Scanner Installation Guide (Руководство по установке по сканеру DocuMate 250)— на установочном компактдиске; содержит подробные инструкции по установке, сканированию, конфигурированию, а также информацию по профилактическому обслуживанию.
- ScanSoft PaperPort User's Guide (Руководство пользователя по программному обеспечению ScanSoft PaperPort)— на установочном компакт-диске; содержит подробную информацию по функциям и конфигурации.
- <span id="page-6-4"></span>• Online Help (Онлайновая помощь)— для конфигурирования сканера, а также программных приложений Scan Manager, и PaperPort.

## <span id="page-7-0"></span>**Установка**

**ПРИМЕЧАНИЕ:** Не подключайте USB-кабель пока не установите программное обеспечение. Выполните описанные ниже поэтапные процедуры установки в указанном порядке.

<span id="page-7-2"></span>Установка представляет собой процесс, выполняемый в четыре этапа:

- 1. Сборка сканера
- 2. Установка программного обеспечения
- 3. Подсоединение сканера к источнику питания и включение питания
- 4. Подключение USB-кабеля к компьютеру

### <span id="page-7-1"></span>**Этап 1: Сборка сканер**

#### **Для сборки сканера:**

- 1. Удалите все транспортировочные ленты с верхней и нижней части сканера.
- 2. Осторожно снимите защитный вспененный материал с защелки крышки автоматического податчика оригиналов (ADF), затем нажмите на защелку и откройте крышку ADF.

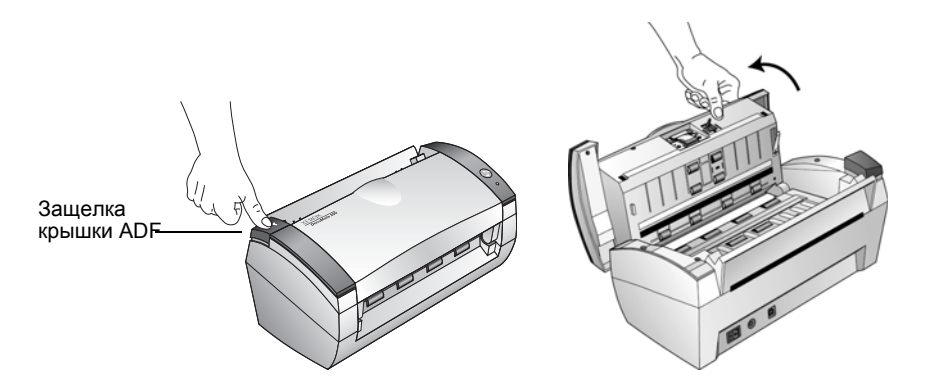

3. Осторожно удалите все частицы вспененного материала, которые могли попасть в податчик, и закройте крышку.

4. Совместите прорези направляющей для оригиналов с выступами на сканере и вставьте направляющую до защелкивания.

<span id="page-8-0"></span>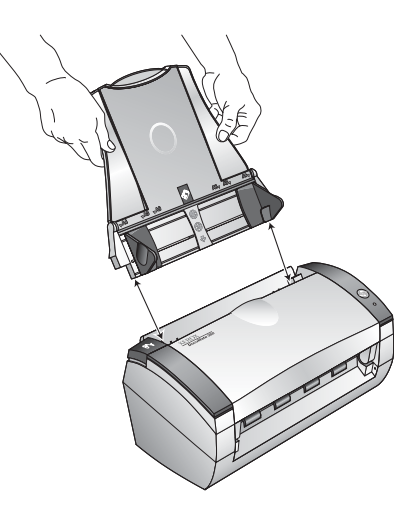

5. Вставьте штифты с обеих сторон выходного лотка в отверстия в сканере.

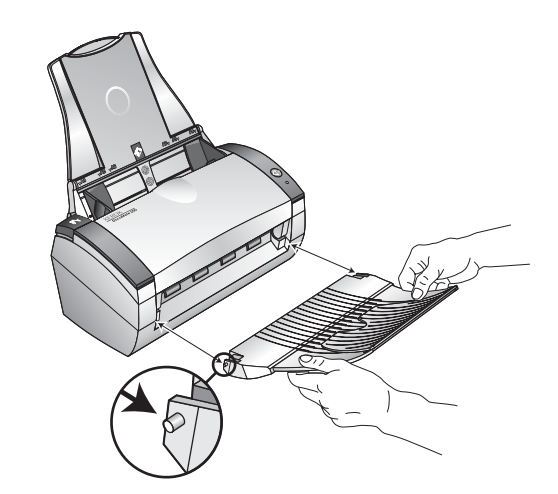

6. Перейдите к разделу "Этап 2: Установка [программного](#page-9-0) [обеспечения](#page-9-0)".

### <span id="page-9-0"></span>**Этап 2: Установка программного обеспечения**

**ПРИМЕЧАНИЕ:** *Вы должны установить программное обеспечение сканера до подключения его к компьютеру. В противном случае правильный драйвер не будет установлен, и сканер может работать неправильно*.

#### **Для установки программного обеспечения:**

- 1. Запустите Microsoft Windows и убедитесь, что другие приложения не запущены.
- 2. Вставьте диск в привод компакт-диск.

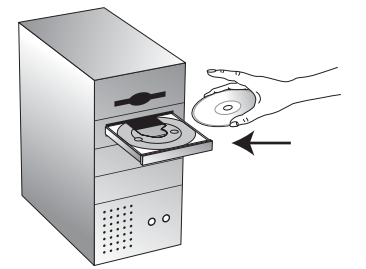

Компакт-диск запускается автоматически.

**ПРИМЕЧАНИЕ:** Если диск не запускается, сделайте следующее:

- Убедитесь, что приемник привода CD-ROM полностью втянут
- Дважды щелкните по ярлыку My Computer (Мой компьютер) на рабочем столе. Дважды щелкните мышью по ярлыку привода CD-ROM для просмотра содержимого компакт-диска. Дважды щелкните мышью на файле START32.EXE.
- 3. В меню установки выберите **Install Products** (Установить программы).

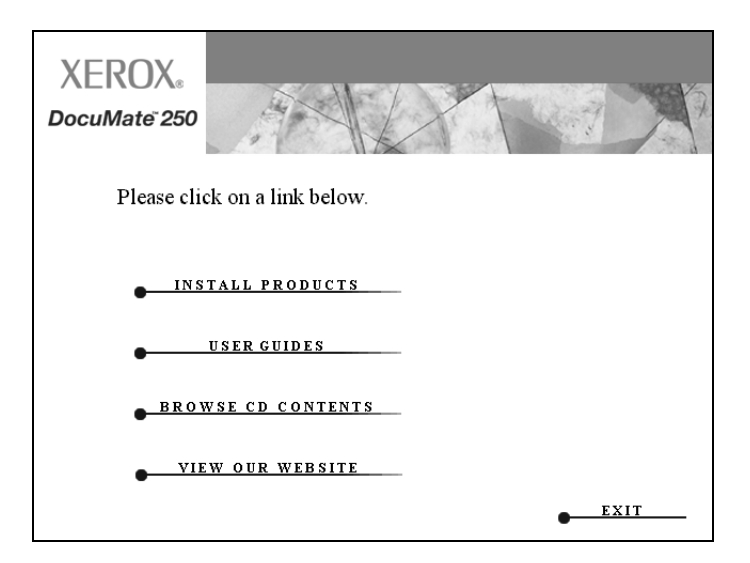

Появится следующий экранная страница установки.

4. Поставьте метки напротив **Scansoft PaperPort** и **Scanner Driver**.

Если вы хотите установить еще и другое программное обеспечение, поставьте метки напротив него.

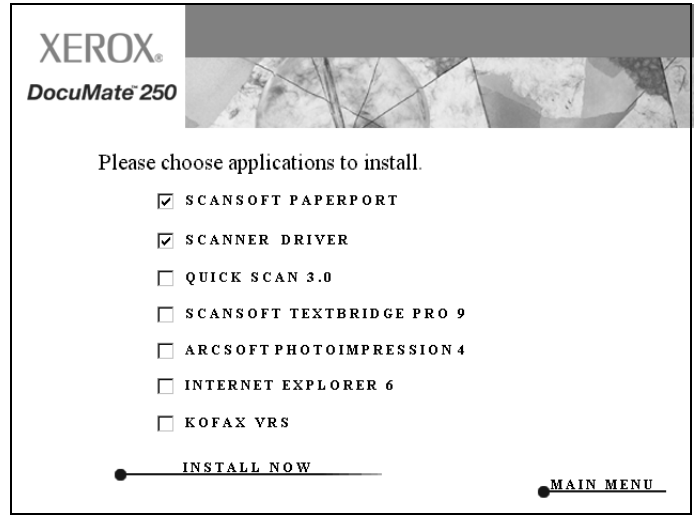

- 5. Щелкните мышью на **Install Now** (Установить сейчас).
- 6. В окне PaperPort 9.0 Welcome щелкните мышью по кнопке **Next**.

При установке PaperPort 9.0 будут удалены все предыдущие установленные ранее версии PaperPort, но сохранены все ваши PaperPort-файлы.

- 7. В окне License Agreement (Лицензионное соглашение) прочитайте условия соглашения. Если вы их принимаете, выберите **I accept the terms in the license agreement** (Я принимаю условия лицензионного соглашения) и щелкните мышью по кнопке **Next** (Далее).
- 8. В окне Customer Information (Информация о пользователе), введите новую информацию или оставьте существующую и щелкните мышью по кнопке **Next** (Далее).
- 9. В окне Setup Type (Тип установки) щелкните мышью на **Next**.
- 10. Щелкните мышью на **Install** (Установка) для начала процедуры.
- 11. В окне Product Registration (Регистрация программного обеспечения) выполните одно из следующих действий:
	- Выберите **Register online** (Онлайновая регистрация), щелкните мышью по кнопке **OK** и выполните инструкции.
	- Выберите **Print registration form** (Печать формы регистрации), щелкните мышью на **OK** и выполните указания по заполнению и печати формы.
	- Выберите **Remind me in 7 days** (Напоминать в течение 7 дней) и щелкните мышью на **OK**.

Если открывается окно сообщений, предлагающее вам перезапустить компьютер, щелкните мышью по кнопке **Restart**  (Перезапуск)**.**

- 12. В окне Installshield Wizard Completed (Работа мастера установки завершена) щелкните мышью по кнопке **Finish** (Готово).
- 13. В окне Xerox License Agreement (Лицензионное соглашение Xerox) прочитайте условия соглашения. Если вы их принимаете, выберите **I Agree** (Я согласен) и затем щелкните мышью по кнопке **Next** (Далее).
- 14. В окне Xerox Scanner Registration введите требуемую информацию, а затем нажмите **Register** (Регистрировать).

Серийный номер вашего сканера указан на нижней поверхности сканера.

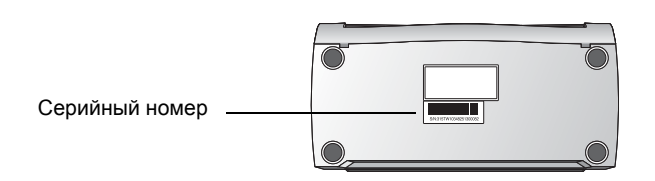

- 15. В окне Welcome щелкните мышью по кнопке **Next** (Далее).
- 16. Когда вы увидите окно с сообщением Connect Scanner (Подключение сканера), щелкните на **STOP** (Стоп). НЕ ЩЕЛКАЙТЕ пока мышью на **Finish** (Готово). Оставьте окно открытым и перейдите к следующему разделу "[Этап](#page-12-0) 3: [Подключение](#page-12-0) питания и включение сканера".

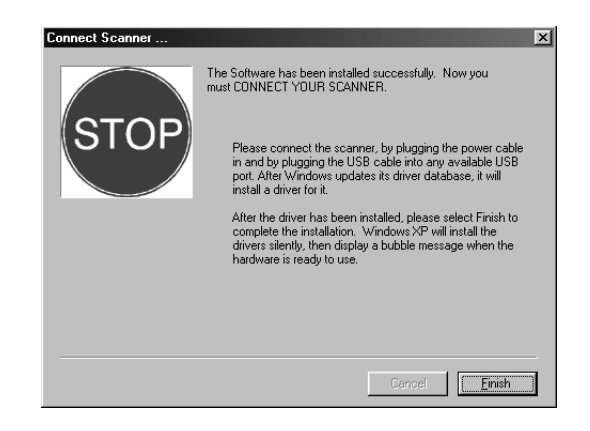

### <span id="page-12-0"></span>**Этап 3: Подключение питания и включение сканера**

Подсоедините источник питания и силовой шнур, затем включите питание.

**Для подключения питания сканера DocuMate 250:**

1. Вставьте провод источника питания в соответствующее гнездо сканера.

<span id="page-12-2"></span>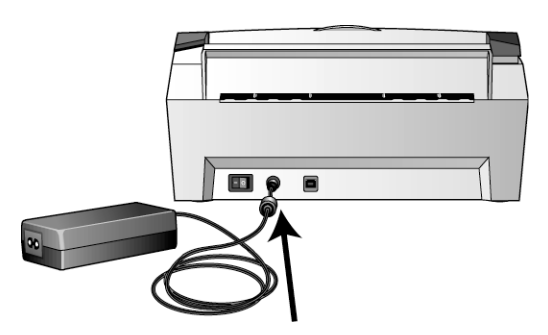

**ПРИМЕЧАНИЕ:** Используйте только тот источник питания, который входить в комплект поставки (868-1030-I24, изготовленный YHI). Подключение источника любого другого топа может повредить сканер и прекратить действие гарантии.

2. Вставьте силовой шнур в источник питания и электрическую розетку.

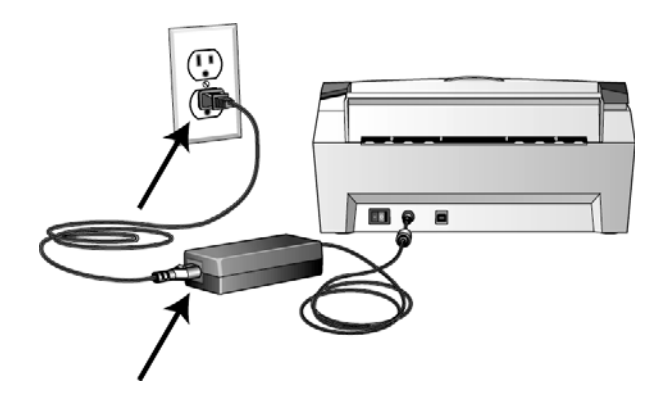

3. Включите питание выключателем, расположенным в задней части сканера слева от гнезда провода питания.

<span id="page-12-1"></span>Индикатор состояния загорится и начнет мигать, показывая, что в сканер подается питание.

Теперь перейдите к следующему разделу "Этап 4: [Подключение](#page-13-0) USB-[кабеля](#page-13-0)".

### <span id="page-13-0"></span>**Этап 4: Подключение USB-кабеля**

Сканер DocuMate 250 подключается к любому доступному USBпорту. Расположение USB-портов посмотрите в Руководстве по вашему компьютеру.

**ПРИМЕЧАНИЕ:** Вы можете подключить сканер к компьютеру во время его работы. Для этого вам не нужно выключать компьютер.

1. Вставьте USB-кабель в USB-порт сканера и затем в USB-порт компьютера. Порты обозначаются буквами USB.

<span id="page-13-1"></span>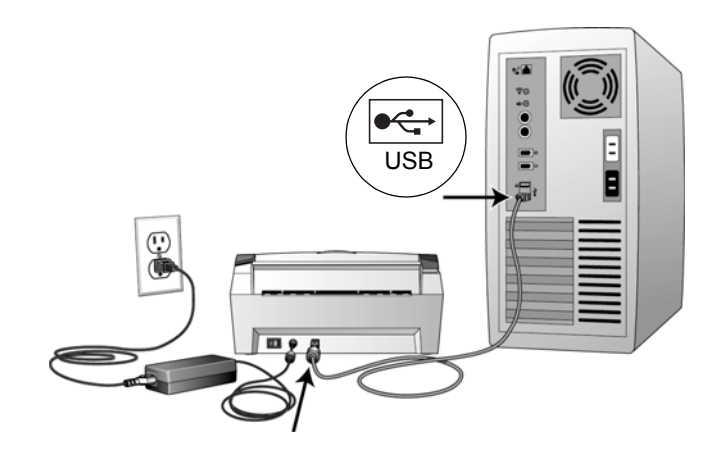

**ПРИМЕЧАНИЕ:** Вы также можете подключить сканер к USBпорту клавиатуры (если такой есть) или к USB-концентратору (хабу). Если вы используете хаб, его собственное питание к этому моменту должно быть включено.

**ПРИМЕЧАНИЕ:** Если вы еще не устанавливали программное обеспечение, отсоедините USB-кабель от компьютера и установите обеспечение. По завершении этой процедуры специальное сообщение предложит подключить сканер.

**ПРИМЕЧАНИЕ:** Если вы пользуетесь Windows XP и вставили USB-кабель в USB-порт 1.1, появится информационное окно, сообщающее, что "A HI-SPEED USB device is plugged into a non-HI-SPEED USB hub". (Высокоскоростное USB-устройство подключено к невысокоскоростному USB-хабу). Подключите USB-кабель к USB-порту 2.0 (если такой есть) или просто проигнорируйте сообщение.

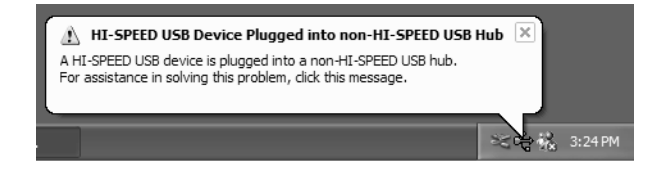

Ваш компьютер распознает сканер, подключенный к USB-порту, и автоматически загрузит соответствующее программное обеспечение для его работы.

2. После завершения загрузки программного обеспечения вернитесь к окну с сообщением, вернитесь к окну Connect Scanner (Подключение сканера) и щелкните мышью по кнопке **Finish** (Готово).

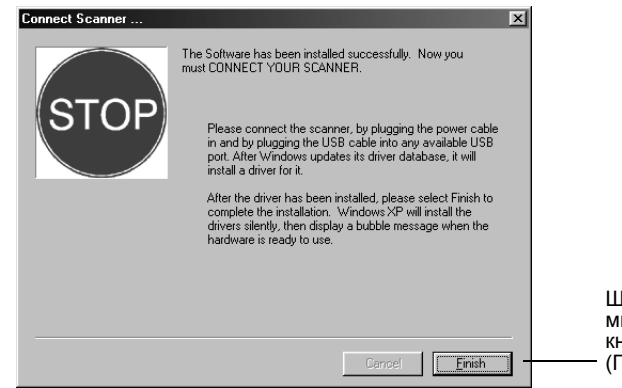

Щелкните мышью на кнопку Finish (Готово)

При правильном подключении сканера к компьютеру светодиод состояния сканера светится зеленым светом.

- 3. Нажмите **Exit** (Выход) в окне DocuMate 250.
- 4. После завершения установки перезагрузите компьютер.
- 5. Если вы решили установить с компакт-диска дополнительное программное обеспечение, оставьте диск в приводе и перезагрузите компьютер после завершения установки.

<span id="page-14-0"></span>Если вы извлекли компакт-диск из привода, и хотите установить дополнительное программное обеспечение, вставьте диск в привод заново.

В дополнение к установке другого программного обеспечения с компакт-диска вы можете просмотреть и распечатать Руководство пользователя и Руководство по установке.

# <span id="page-15-0"></span>**Сканирование с помощью кнопки сканера**

<span id="page-15-3"></span><span id="page-15-2"></span>При нажатии на кнопку сканера ваш оригинал сканируется с установками сканера и затем изображение пересылается в программное приложение в ваш компьютер. Для изменение установок обратитесь к разделу "[Конфигурирование](#page-16-0) кнопки сканера" на стр[. 13.](#page-16-0)

### <span id="page-15-1"></span>**Загрузка и сканирование оригиналов**

- 1. Если вы сканируете оригиналы формата legal разложите удлинитель выходного лотка.
- 2. Настройте направляющую для оригиналов по их ширине.

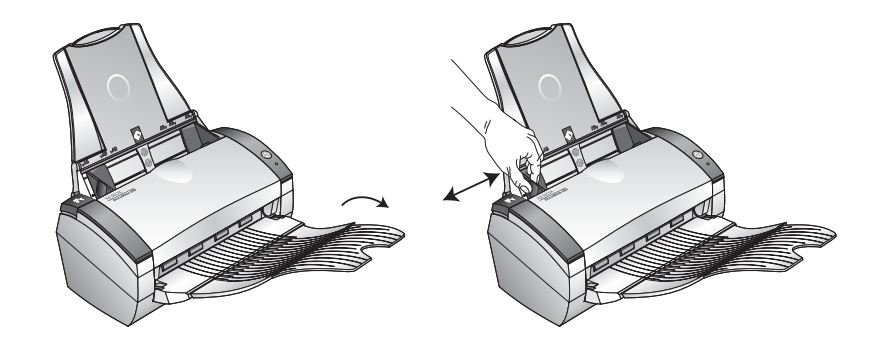

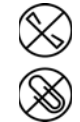

**ПРИМЕЧАНИЕ:** Перед загрузкой оригиналов в автоматический податчик удалите из них все скрепки и скобки. Скобки и скрепки могут повредить механизм подачи.

3. Загрузите оригиналы *лицевой стороной вниз* верхней кромкой вперед в автоматический податчик.

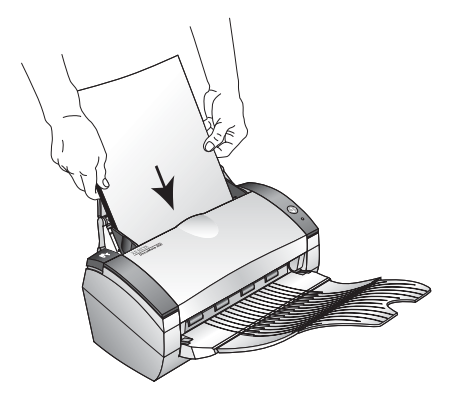

4. Нажмите кнопку на сканере.

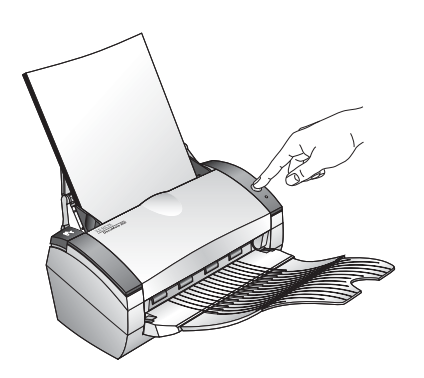

Открывается окно процесса сканирования, затем отсканированное изображение появляется в приложенииполучателе. В этом примере приложение-получатель - рабочий стол PaperPort.

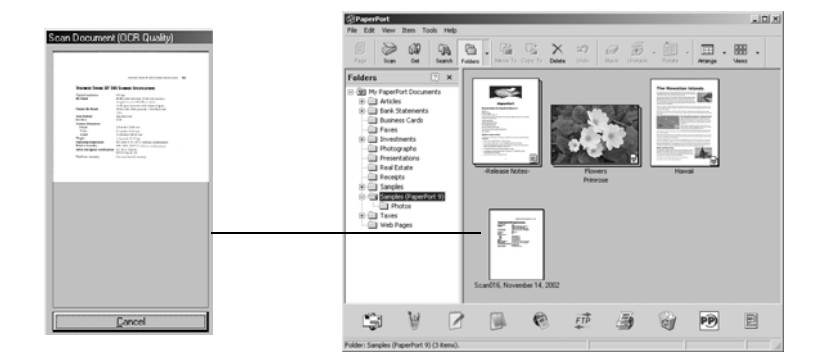

### <span id="page-16-0"></span>**Конфигурирование кнопки сканера**

<span id="page-16-3"></span><span id="page-16-2"></span><span id="page-16-1"></span>При первом подключении вашего сканера к компьютеру, сканер DocuMate установлен на сканирование черно-белых оригиналов с помощью приложения PaperPort. Вы можете изменить эти настройки в диалоговом окне Configuration (Конфигурация).

#### **Для того чтобы открыть диалоговое окно Configuration (Конфигурация):**

- 1. На панели задач Windows щелкните по кнопке **Start** (Старт), найдите пункт **Programs** (Программы), в нем пункт **ScanSoft PaperPort 9.0** и затем щелкните мышью на **DocuMate Configure** (Конфигурировать DocuMate).
- 2. Если конфигурация еще не выбрана, щелкните мышью по вкладке Scan (Сканирование) в диалоговом окне Configuration (Конфигурация) для просмотра доступных конфигураций сканирования.

### <span id="page-17-0"></span>**О диалоговом окне Configuration (Конфигурация)**

Диалоговое окно Configuration управляет установками для кнопки сканирования. На следующих рисунках, кнопка настроена на сканирование с конфигурацией, названной Scan Document (Fax Quality) (Сканированный оригинал (Качество факса)) и открытие PaperPort для показа отсканированного приложения. Опция Format and Page(s) (Формат и страницы) настроена на сканирование и сохранение изображения в формате PaperPort.

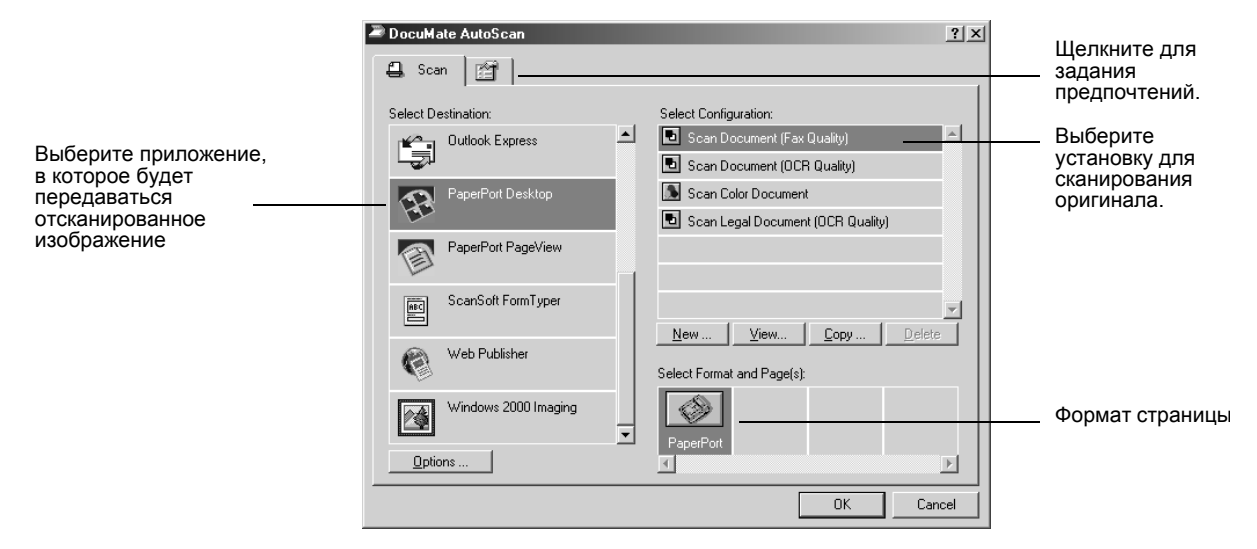

Опции диалогового окна Configuration (Конфигурация):

**Select Destination** (Выбор получателя)—список приложений, которые можно открыть для показа отсканированного изображения. Для конфигурирования этого списка щелкните мышью на вкладке предпочтений в верхней части диалогового окна и выберите нужную опцию. Для получение подробной информации обратитесь к разделу "Установки [предпочтений](#page-22-0)" на стр. 19.

**Select Configuration** (Выбор конфигурации)—список доступных конфигураций. Установки конфигураций включают: режим сканирования, разрешение, формат страницы контраст и яркость. Для просмотра подробной информации о конфигурации щелкните на ее ярлыке в списке. Щелкните на ярлыке еще раз для того, чтобы закрыть подробную информацию.

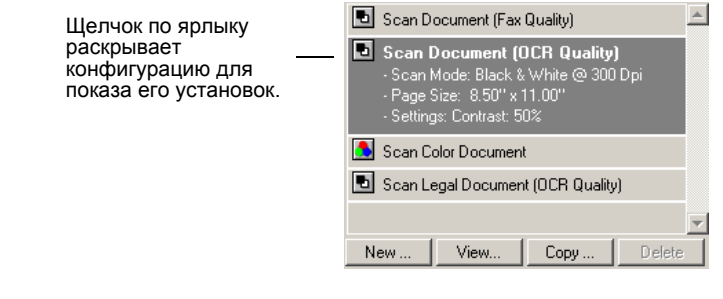

Ярлыки рядом с конфигурациями показывают режим сканирования:

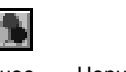

<span id="page-17-1"></span>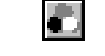

Цветное Черно-белое В оттенках серого

Вы также можете щелкнуть мышью по кнопке **View** (Вид) для просмотра более подробной информации о ней.

**Select Format and Page(s)** (Выбор формата и страниц)—набор форматов файлов для отсканированного изображения. Форматы: bitmap и PaperPort. Формат bitmap обычно используется для фотографий и чертежей. Он доступен при выборе любого приложения-получателя, кроме PaperPort.

<span id="page-18-2"></span>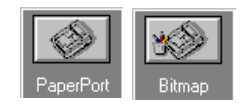

**Вкладка Options** (Опции)—показывает окно для выбора опций, связанных с выбранным приложением-получателем отсканированного изображения. Каждое такое приложение имеет свое собственное диалоговое окно опций.

#### <span id="page-18-0"></span>**Выбор новых установок для кнопки сканера**

Вы можете выбрать новые приложение-получатель, конфигурацию сканирования и формат изображения для кнопки сканера.

#### **Для выбора новых установок для кнопки сканера:**

1. В списке Select Destination (Выбор получателя) выберите приложение, в которое вы хотите переслать отсканированное изображения.

За полным списком приложений-получателей, которые вы можете использовать для сканера, обратитесь к разделу "Установки [предпочтений](#page-22-0)" на стр. 19 .

**ПРИМЕЧАНИЕ:** Если вы выбираете текстовый процессор, такой как Microsoft WordPad или Microsoft Word, и конфигурацию для оптического распознания символов (optical character recognition - OCR), текст в отсканированных изображениях автоматически преобразуется OCR-приложением (поставляемым со сканером) в редактируемый текст. После этого преобразованный текст появляется в выбранном приложении-получателе.

2. В списке Select Configuration (Выбор конфигурации) выберите нужную конфигурацию.

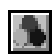

<span id="page-18-1"></span>*Для цветного сканирования* выберите одну из конфигураций, помеченных небольшим цветным ярлыком, такой как Color Document (Цветной оригинал).

Список конфигураций сканирования заранее сформирован для приложения, которое вы выбрали в списке Select Destination. Если вы выбираете другое приложение, показываются соответствующие конфигурации.

- 3. Выберите опцию Format and Page(s) (Формат и страницы).
- 4. Щелкните мышью по кнопке **OK**.

Теперь, когда вы нажимаете кнопку сканирования или щелкаете по ней мышью, оригинал сканируется с новыми установками для данной кнопки.

#### <span id="page-19-0"></span>Создание новой конфигурации для кнопки

<span id="page-19-1"></span>Вы не можете изменять предварительно заданные конфигурации. Для использования параметров, отличающихся от параметров предварительно заданных конфигураций, вы должны создать новую конфигурацию. Вы можете скопировать предварительно заданную конфигурацию и внести нужные изменения или создать новую временную конфигурацию.

#### Для создания новой конфигурации:

- 1. Прокрутите список выбора приложений-получателей и щелкните мышью на типе приложения, для которого вы хотите создать новую конфигурацию сканирования.
- 2. Выполните одно из следующих действий:
	- Щелкните мышью по кнопке New (Новая).
	- Выберите предварительно заданную конфигурацию и нажмите кнопку Сору (Копирование).
- 3. В диалоговом окне New Scan Configuration (Новая конфигурация сканирования) введите название конфигурации.
	- Если вы копируете предварительно заданную конфигурацию, либо оставьте ее название как есть, либо введите новое.

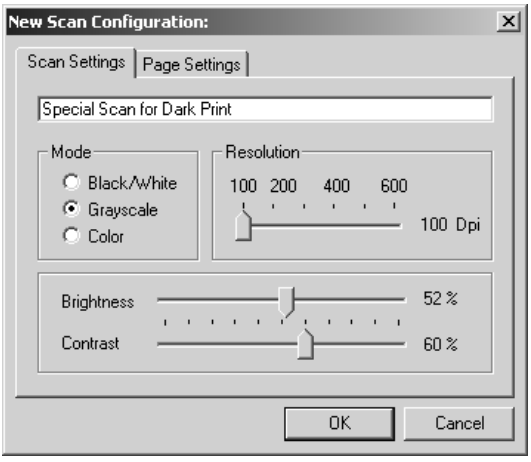

**ПРИМЕЧАНИЕ:** Если в списке Select Destinations (Выбор получателя) вы выбираете принтер или другое устройство, в диалоговом окне может появиться дополнительная вкладка для задания установок конкретного устройства.

4. Выберите установки сканирования для новой конфигурации.

**Mode** (Режим)—Выберите режим сканирования:

- Black/White (Черно-белый) для получения черно-белого изображения. Например, письма и записки обычно сканируются как черно-белые изображения.
- Grayscale (В оттенках серого) для сканирования таких оригиналов, как документы с рисунками или черно-белыми фотографиями. Получается изображение с различными оттенками серого.
- Color (Цветной) для сканирования цветных фотографий и других цветных оригиналов.

**Resolution** (Разрешение)—Переместите движок вправо или влево для задания разрешения в точках на дюйм (dpi). Максимальное разрешение 600 dpi; минимальное 100 dpi. Чем выше разрешение, тем резче и чище получаемое изображение. Однако, такие изображения дольше сканируются и дают большие по размеру файлы.

**Brightness** (Яркость) и **Contrast** (Контраст)—Переместите движки вправо или влево для настройки яркости и контраста отсканированного изображения. В черно-белом режиме контраст не регулируется.

5. Нажмите на вкладку Page Settings (Параметры страницы) для выбора параметров страниц.

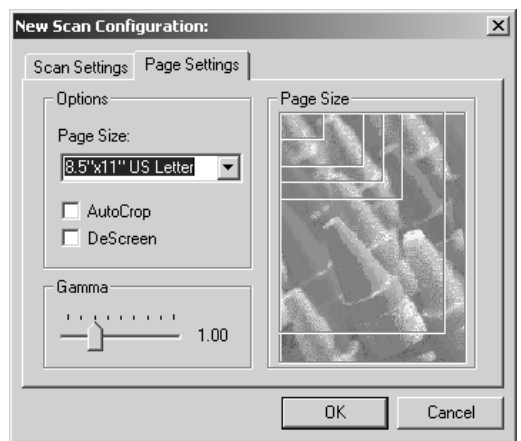

**Page Size** (Формат Страницы)—Выберите формат из контекстного списка. Контуры на изображении показывают различные форматы. Щелчок мышью на одном из этих контуров также выбирает его как формат страницы для сканирования. Если в контекстном списке вы выбрали пункт Custom (Пользовательский), вместо изображения появляются окна. Введите в них соответствующие размеры страницы.

<span id="page-20-1"></span><span id="page-20-0"></span>**AutoCrop** (Автоматическое обрезание)—Эта опция позволяет сканеру автоматически определять формат сканируемого оригинала. Например, если вы сканируете оригинала нестандартного формата, сканер автоматически определяет ее размер.

**DeScreen** (Сглаживание изображения)—Выберите эту опцию при сканировании картинки из газетной или журнальной статьи или из другого оригинала, который содержит изображения с узорами или точками. Эти узоры и точки иногда вызывают волнообразное искажение изображения, которое опция Descreen может скомпенсировать

На следующих примерах показан результат применения этой опции для изображения, отсканированного из журнальной статьи.

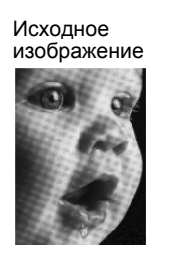

Изображение с применением опции Descreen

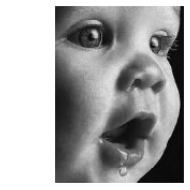

При выборе этой опции сканирование может немного замедляться. Параметры опции DeScreen не активируются в режиме Black/White.

<span id="page-21-3"></span>**Gamma** (Гамма-коррекция)—Переместите движок для улучшения восприятия цветов отсканированного изображения на экране монитора. Гамма-коррекция позволяет вам достигать точного соответствия цветов. Поскольку компьютер не может всегда передавать точную цветовую информацию на аппаратное обеспечение, вам могут понадобиться некоторые настройки цвета с помощью опции Gamma.

В большинстве случаев значения по умолчанию для параметров опции Gamma работают хорошо и нет необходимости их настраивать.

<span id="page-21-1"></span>6. Щелкните мышью по кнопке **OK** для сохранения новой конфигурации.

Убедитесь, что созданная вами конфигурация показывается в диалоговом окне Configuration (Конфигурация).

7. Для активации новой конфигурации для кнопки сканера выберите конфигурацию и нажмите кнопку **OK**.

#### <span id="page-21-0"></span>**Редактирование кнопки конфигураций**

<span id="page-21-2"></span>Вы не можете редактировать предварительно заданные конфигурации кнопки; вы можете редактировать только те конфигурации, которые вы создали сами.

#### **Для редактирования конфигураций:**

- 1. Откройте диалоговое окно Configuration (Конфигурация).
- 2. Выберите конфигурацию, которую вы хотите отредактировать. Выбранная конфигурация должна быть создана вами.
- 3. Нажмите кнопку **Edit** (Редактирование).

Открывается диалоговое окно Edit Scan Configuration (Редактирование конфигурации сканера).

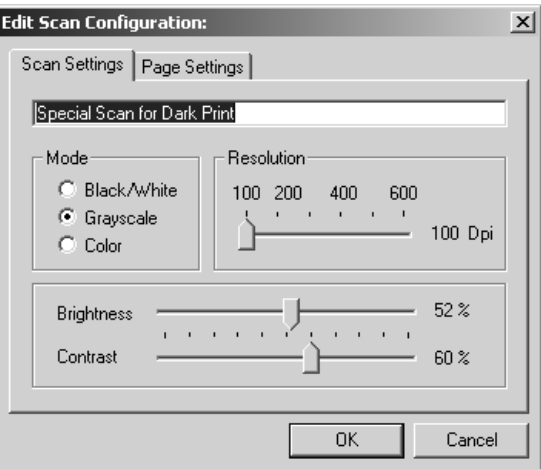

- 4. Отредактируйте установки и нажмите кнопку **OK**.
- 5. Нажмите кнопку **OK** для того, чтобы закрыть диалоговое окно Configuration (Конфигурация).

#### <span id="page-22-0"></span>**Установки предпочтений**

<span id="page-22-2"></span>Вы можете задать общие предпочтения для кнопки и функций сканера.

#### **Для задания предпочтений:**

1. Откройте диалоговое окно Configuration (Конфигурация) и щелкните по вкладке Preferences (Предпочтения).

<span id="page-22-1"></span>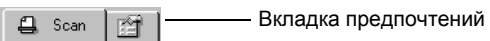

Открывается диалоговое окно Preferences (Предпочтения).

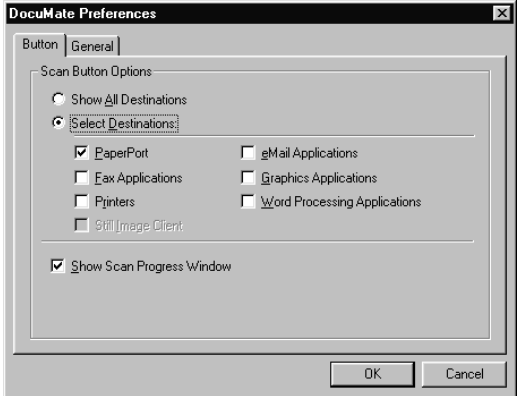

2. Выберите одну из кнопок предпочтений, описанные ниже.

**Show All Destinations** (Показ всех получателей)—эта опция автоматически выбирает все категории приложенийполучателей. Список приложений-получателей включает в себя все приложения компьютера, попадающие в эти категории. Если установлено программное обеспечение DocuMate AutoScan, то это предпочтение по умолчанию. Список также включает принтеры и другие устройства, подключенные к компьютеру, например, вы можете отсканировать оригинал и сразу его распечатать.

**Select Destinations** (Выбор получателя)—Выберите эту опцию для индивидуального выбора типов приложений, включаемых в список приложений-получателей для кнопки. Поверьте поля типов приложений для того, чтобы они оказались включенными в список.

**Show Scan Progress Window** (Показ окна процесса сканирования)—Выберите эту опцию для вывода на экран окна, показывающего ход формирования изображения во время сканирования.

3. Щелкните мышью на вкладке General (Общие) для создания временной папки.

**Folder for Temporary Images** (Папка для временных изображений)—щелкните мышью по кнопке **Folder** (Папка) и затем выберите папку для временных сканируемых изображений. Во время сканирования временные файлы содержат информацию о сканируемом изображении. Поскольку временные файлы иногда могут быть большими, выберите папку с большим объемом на диске.

4. Нажмите кнопку **OK** для сохранения предпочтений.

# <span id="page-24-0"></span>Сканирование с помощью **PaperPort**

<span id="page-24-5"></span><span id="page-24-4"></span>Вместо использования кнопок сканера вы можете сканировать прямо из программного приложения PaperPort. Используйте этот метод, если вы хотите предварительно просмотреть изображение и настроить параметры сканирования перед окончательным сканированием.

### <span id="page-24-1"></span>Сканер и стандарт TWAIN

<span id="page-24-6"></span>Ваш сканер использует для сканирования стандарт TWAIN. TWAIN это широко распространенный метод, применяемый в компьютерной технике для приема изображений со сканеров, цифровых камер и других цифровых устройств. Приложение PaperPort, которые вы получите вместе с вашим сканером, соответствует стандарту TWAIN, и в этом руководстве описано, как сканировать с его помощью. Многочисленные другие графические приложения и приложения для работы с изображениями также соответствуют стандарту TWAIN, так что вы можете использовать сканер с этими приложениями тоже. При использовании сканера с другими TWAIN-приложениями, пожалуйста обратитесь к соответствующим Руководствам пользователя.

### <span id="page-24-2"></span>Если ваш компьютер работает под ОС Windows ME или XP

<span id="page-24-7"></span>Вместо стандарта TWAIN, вы также можете использовать для сканирования стандарт Microsoft's Windows Image Acquisition (WIA), который доступен и с другими приложениями. Поэтому вы можете использовать ваш сканер с другими приложениями компьютера, работающими с Windows ME или XP тоже. Обратитесь к разделу "Сканирование из под Windows ME или XP" на стр. 41.

#### <span id="page-24-3"></span>Загрузка оригиналов в автоматический податчик

1. Если вы сканируете оригиналы формата legal разложите удлинитель выходного лотка.

2. Настройте направляющую для оригиналов по их ширине.

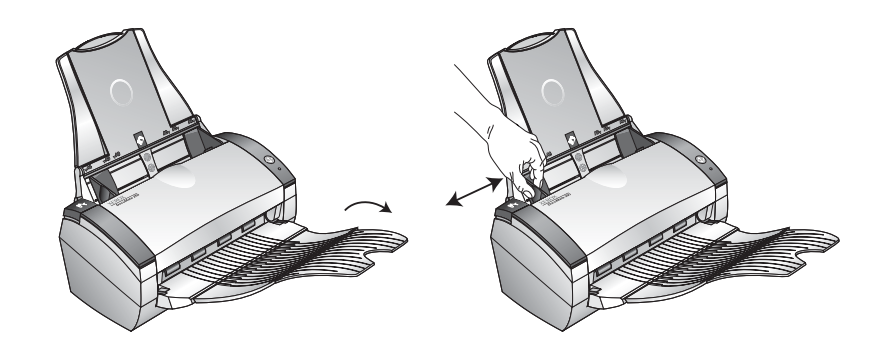

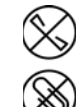

**ПРИМЕЧАНИЕ:** Перед загрузкой оригиналов в автоматический податчик удалите из них все скрепки и скобки. Скобки и скрепки могут повредить механизм подачи.

3. Загрузите оригиналы в автоматический податчик *лицевой стороной вниз* верхней кромкой вперед.

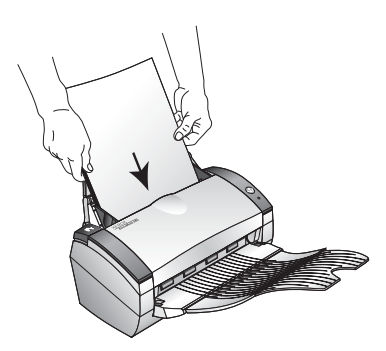

### <span id="page-25-0"></span>**Сканирование из под Windows 98SE, ME, 2000 или XP**

<span id="page-25-1"></span>В этом разделе приведены инструкции для сканирования с помощью приложения TWAIN на компьютере с установленной операционной системой Windows 98SE, ME, 2000 или XP. Если ваш компьютер работает под операционной системой Windows ME или XP и вы хотите использовать приложение WIA обратитесь к разделу "[Сканирование](#page-44-1) из под Windows ME или XP" на стр. 41.

#### **Для сканирования оригиналов с помощью приложения PaperPort:**

1. На панели задач Windows нажмите кнопку **Start** , найдите пункт **Programs** (Программы), в нем пункт **ScanSoft PaperPort 9.0** и затем щелкните мышью на **PaperPort**.

Открывается рабочий стол приложения PaperPort.

<span id="page-26-0"></span>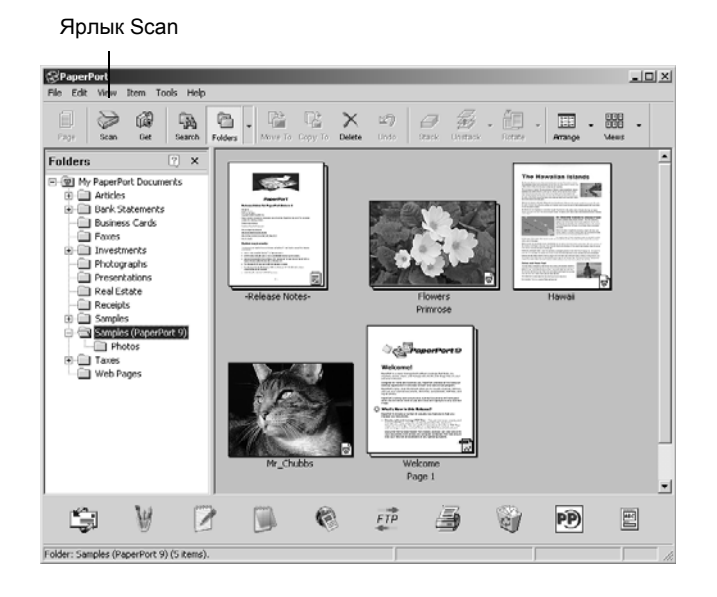

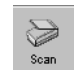

2. Щелкните мышью на ярлыке **Scan** (Сканирование) в командной строке PaperPort.

Панель Folders (Папки) (на которой показаны папки, в которые сканируются ваши изображения) заменится панелью Scan (Сканирование).

<span id="page-26-1"></span>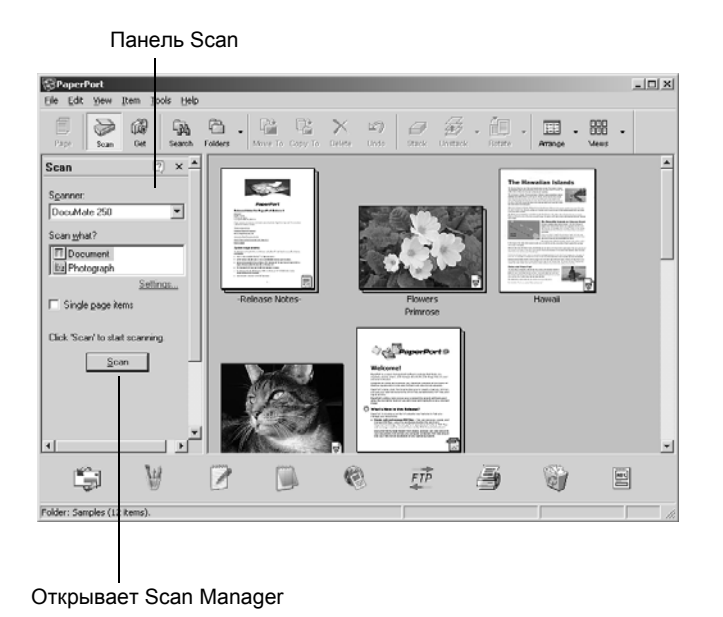

3. В раскрывающем списке Scanner (Сканеры) выберите **DocuMate 250**.

- 4. В разделе "Scan what?" ("Что сканировать?") выберите **Document** (Документ) или **Photograph** (Фотография).
- 5. Щелкните мышью по кнопке **Settings** (Установки) для просмотра и изменения типа и имени файла для отсканированных изображений. Тип файла по умолчанию для документов – .pdf, а для фотографий – .jpg.
- 6. Используйте окно флажка **Single page items** (Одностраничные оригиналы) следующим образом:
	- При постановке флажка в окно все страницы в автоматическом податчике сканируются и размещаются в виде отдельных страниц на рабочем столе PaperPort.
	- Если в окне флажка нет, все страницы в автоматическом податчике сканируются, но не размещаются на рабочем столе PaperPort до тех пор, пока вы не закроете Scan Manager (Управление сканированием) и не покажете завершение задания на сканирование.
- 7. Щелкните мышью по кнопке **Scan** ан панели Scan.

Открывается Scan Manager (Управление сканированием). Используйте это окно для выбора опций сканирования и запуска аппарата.

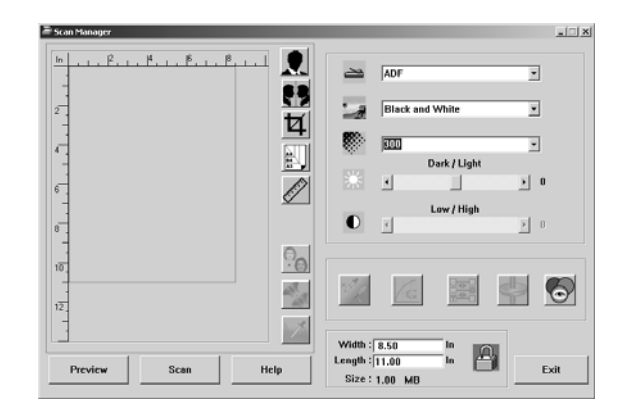

8. Если вы хотите просмотреть изображение перед окончательным сканированием, нажмите кнопку **Preview** (Предварительный просмотр).

Сканер сканирует оригинал и показывает предварительное изображение в окне Scan Manager. Теперь вы можете использовать опции Scan Manager для точной настройки изображения. За подробной информацией о настройке изображений обратитесь к разделу "Настройка [изображения](#page-29-0) с помощью [Scan Manager"](#page-29-0) на стр. 26.

**ПРИМЕЧАНИЕ:** Если вы просматриваете перед сканированием пачку оригиналов, первая страница пачки подается через ADF в сканер для предпросмотра. После настройки установок сканера верните страницу на место, чтобы она сканировалась вместе с остальными.

- <span id="page-28-2"></span>9. Для просмотра изображения с новыми установками щелкните мышью по кнопке **Preview** (Предварительный просмотр) на экране Scan Manager.
- 10. Если вы удовлетворены результатами предварительного просмотра нажмите кнопку **Scan**.

Если на рабочем столе PaperPort стоит флажок в окне **Single page items** (Одностраничные оригиналы), изображения появляются на рабочем столе в виде эскизов.

- 11. Если в окне **Single page items** флажка нет, эскизы не появляются до тех пор, пока вы не укажете на окончание процесса сканирования.
	- Закройте окно Scan Manager.
	- В окне сообщений PaperPort Scan щелкните мышью по кнопке **Done** (Готово).

**ПРИМЕЧАНИЕ:** См. раздел "Окно флажка [Single Page Items](#page-29-1)  ([Одностраничные](#page-29-1) оригиналы)" на стр. 26.

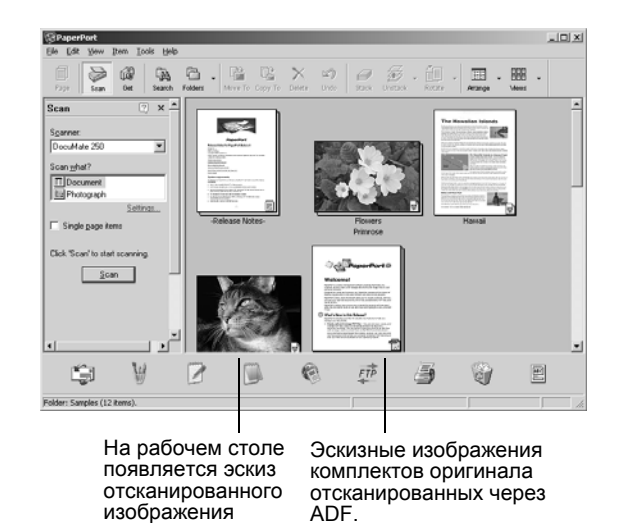

#### **На рабочем столе PaperPort**

- <span id="page-28-3"></span><span id="page-28-0"></span>• По умолчанию название отсканированного изображения будет представляться в виде дня, даты и порядкового номера для этого дня. Например, второе изображение, отсканированное в данный день будет иметь в своем названии (2), третье – (3) и так далее. Для изменения названия щелкните мышью по нему, чтобы выбрать текстовое поле и ввести в него название.
- <span id="page-28-1"></span>• Эскизные изображения комплекта оригиналов имеют "стрелки перехода к странице" в верхних правых углах, на которых вы можете щелкнуть мышью для пролистывания страниц. Счетчик страниц за стрелками прокрутки показывает номер просматриваемой страницы и общее количество страниц в комплекте.

#### <span id="page-29-1"></span>**Окно флажка Single Page Items (Одностраничные оригиналы)**

Окно флажка Single page items обеспечивает возможность добавлять изображения в отсканированное задание и сканировать двусторонние оригиналы. Если в окне стоит флажок, отсканированные изображения сразу же появляются на рабочем столе PaperPort. Если флажка нет (по умолчанию), то при закрывании Scan Manager появляется следующее окно сообщений.

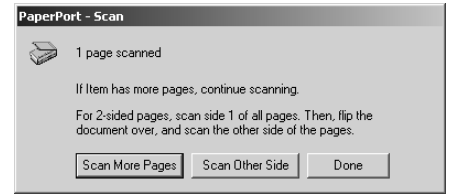

- Щелкните мышью по кнопке **Scan More Pages** для сканирования следующих страниц и добавления их к комплекту изображений на рабочем столе PaperPort.
- Щелкните мышью по кнопке **Scan Other Side** для перезагрузки уже отсканированных оригиналов и сканирования их с другой стороны. Эта опция доступна только один раз.
- Щелкните мышью по кнопке **Done**, если вы закончили работу. Отсканированные изображения размещаются на рабочем столе PaperPort.

Для того чтобы получить дополнительную информацию о программном обеспечении PaperPort, обратитесь к *ScanSoft PaperPort User's Guide* на установочном компакт-диске.

#### <span id="page-29-0"></span>**Настройка изображения с помощью Scan Manager**

<span id="page-29-2"></span>Вы можете использовать расширенные опции экрана Scan Manager для настройки изображения. Используйте эти опции для получения наилучшего изображения с отсканированных оригиналов, цветных фотографий, статей из журналов, визитных карточек или любых других изображений.

### <span id="page-30-0"></span>**Настройка типа изображения, разрешения, яркости и контраста**

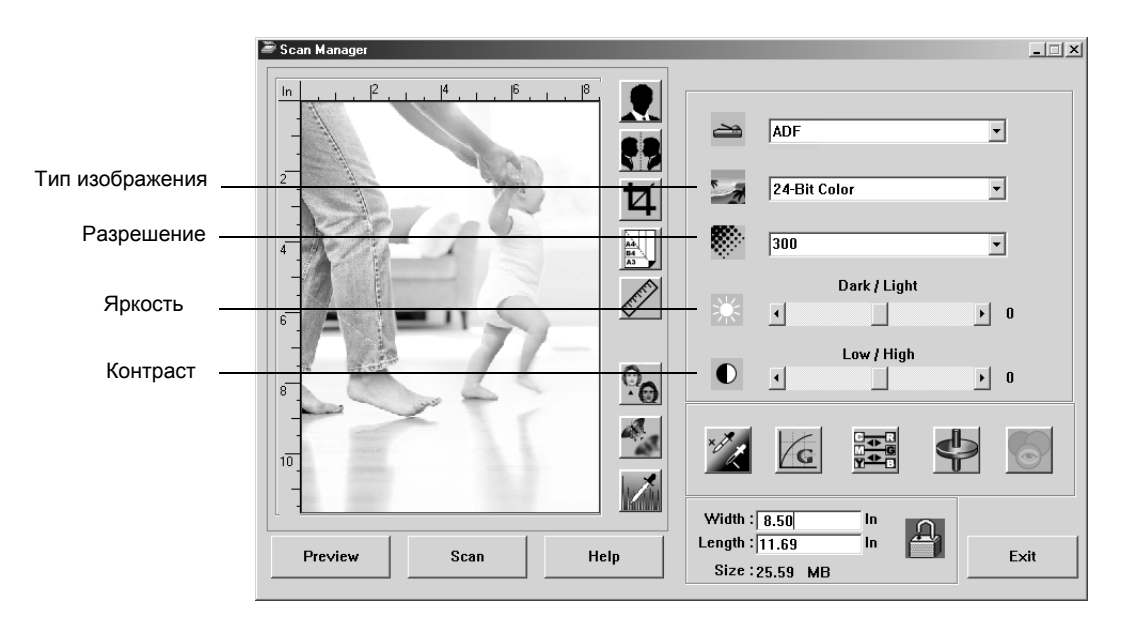

Для настройки типа изображения, разрешения, яркости и контраста используйте раскрывающиеся списки и движки Scan Manager.

#### **Тип изображения**

В контекстном меню **Image Type** (Тип изображения) выберите необходимый тип изображения для сканирования файла(ов):

<span id="page-30-2"></span>• **Black and White** (Черно-белый)—сканирование ведется в черно-белом режиме. Отсканированные пикселы имеют одинаковый размер; они либо черные, либо белые. Используйте эту установку для писем, записок, карандашных или чернильных рисунков и других черно-белых материалов. Она дает наименьший размер файлов с изображениями.

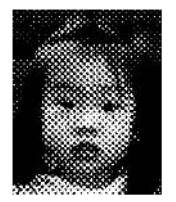

Пример полутонового изображения

<span id="page-30-1"></span>• **Halftone** (Полутона)—отсканированные изображения выглядят состоящими из оттенков серого. В появившемся всплывающем меню вы можете выбрать одну из опций полутонов. Обратите внимание, что предварительное изображение меняется при выборе такой опции, так что вы можете выбрать наилучшие установки для сканирования. Полутона имитируют оттенки серого с помощью черных и белых пикселов различного размера и часто используются для журнальных и газетных изображений. Используйте эту установку для черно-белых изображений пониженного разрешения. Полутоновые установки также дают файлы небольших размеров.

- **8-Bit Gray** (8-битный серый)—сканирование ведется с 256 истинными уровнями серого цвета. Используйте эту установку для черно-белых фотографий и других чернобелых изображений повышенного качества. С ней вы также можете сканировать цветные фотографии для превращения их в черно-белые. Размер файла составляет примерно одну треть от размера файла с цветным изображением.
- **24-Bit Color** (24-битный цвет)—сканирование ведется в полноцветном режиме. Используйте эту установку для сканирования цветных фотографий и других цветных изображений. Размер файла наибольший.
- **Enhanced bit-depths**—(Повышенная глубина изображения) Если для работы с изображениями вы используете не PaperPort, список типов изображение будет включать в себя 16-Bit Grayscale (16-битные полутона) 48-Bit Color (48-битный цвет). Эти типы изображения доступны только тогда, когда их поддерживает приложение для работы с изображениями. Если приложение не поддерживает выбранную повышенную глубину изображения, вы получите сообщение об ошибке.

**ПРИМЕЧАНИЕ:** Размер файла вы можете увидеть в нижней части окна Scan Manager.

#### **Разрешение**

<span id="page-31-1"></span>Разрешение определяет количество деталей, которые вы можете видеть на отсканированном изображении. Оно задается числом точек на дюйм (dots-per-inch – dpi). Чем выше разрешение, тем мельче детали. Однако при этом возрастает число точек на дюйм и время на сканирование и формирование файлов большего размера. Обычно высокие разрешения используются для прецизионных работ, таких как фотографии или мелких рисунков.

• В раскрывающем списке меню **Resolution** (Разрешение) выберите разрешение.

Разрешение в вашем сканере DocuMate 250 изменяется в диапазоне от 100 точек на дюйм до 2400 точек на дюйм.

#### **Яркость и контраст**

<span id="page-31-0"></span>Иногда изображения, сканируемые с заданными яркостью и контрастом, оказываются слишком светлыми или слишком темными. Например, записка, написанная твердым карандашом, может потребовать затемнения для удобочитаемости.

Яркость задает степень темноты изображения. Контраст – мера различия между самой темной и самой светлой частями изображения. Чем выше контраст, тем больше различие между ними.

• **Движок Dark/Light** (Темнее/Светлее)—регулирует яркость отсканированного изображения. Переместите движок вправо или влево для увеличения или уменьшения яркости изображения.

• **Движок Low/High** (Ниже/Выше)—регулирует контраст отсканированного изображения. Переместите движок вправо или влево для увеличения или уменьшения контраста изображения.

#### <span id="page-32-0"></span>**Настройка формата выходного изображения**

<span id="page-32-2"></span>Формат выходного изображения - это ширина и высота изображения после сканирования. Например, если вы хотите распечатать изображение на обычном листе бумаги, ширина и высота будут 8,5 и 11,0 дюймов.

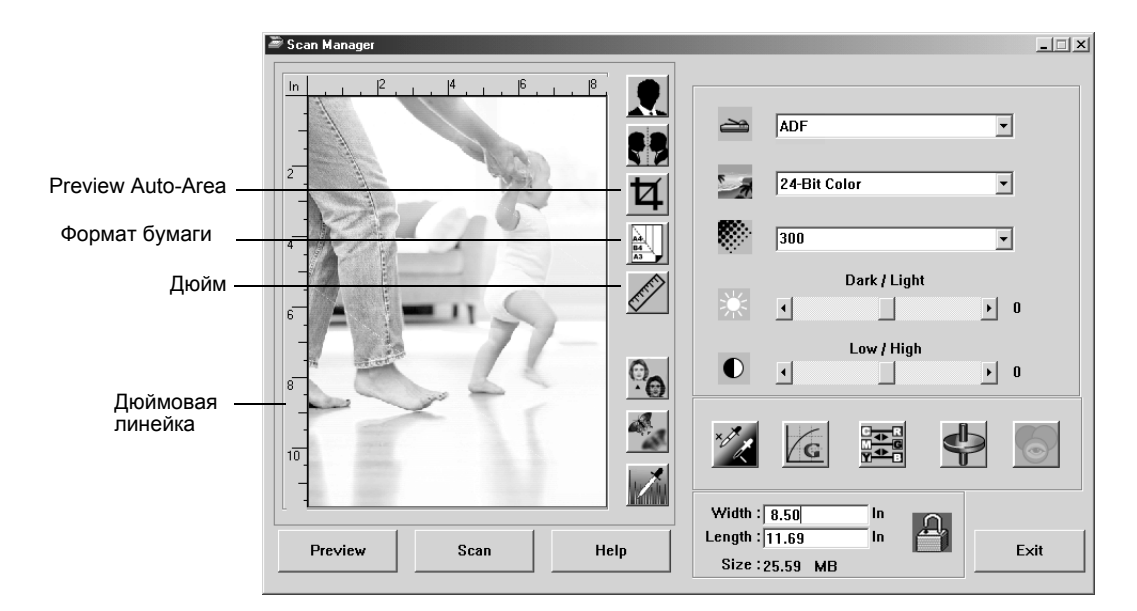

#### **Preview Auto-Area (Автоматическая область предпросмотра)**

<span id="page-32-1"></span>Сканируемый оригинал может не полностью покрывать область сканирования. Вы этом случае вы можете предварительно просмотреть его и воспользоваться кнопкой Preview Auto-Area (Автоматическая область предпросмотра) для автоматической настройки размера сканированного изображения.

• На экране Scan Manager нажмите кнопку **Preview Auto-Area** (Автоматическая область предпросмотра), чтобы автоматически определить предварительный формат оригинала.

Например, если вы просматриваете предварительное изображение небольшой фотографии, Scan Manager автоматически устанавливает границы области сканирования по кромкам фотографии.

Вы можете вручную настроить область сканирования. Например, если вы хотите, чтобы область сканирования включала в себя поля вокруг изображения, перетащите мышью границы области сканирования.

#### **Paper Size (Формат бумаги)**

<span id="page-33-2"></span>Если вы знаете размер сканируемых оригиналов, задайте формат бумаги. Это автоматически подгонит размер отсканированного изображения под размер листа.

- Нажмите кнопку **Paper Size** (Формат бумаги) и выберите размер изображения из списка.
	- Card  $4 \times 2.5$  in  $Photo - 5 \times 3.5$  in Photo  $-3.5 \times 5$  in  $Photo - 6 \times 4 in$  $Photo - 4 \times 6 in$ B5 - 18.2 x 25.7 cm A6 - 10.6 x 14.8 cm A5 - 14.8 x 21.0 cm A4 - 21.0 x 29.7 cm Letter  $-8.5 \times 11$  in Legal -  $8.5 \times 14$  in Scanner Maximum

#### **Units (Единицы измерения)**

<span id="page-33-1"></span>Шкала линейки по кромкам изображения и размеры выходного изображения может быть задана в дюймах, сантиметрах или пикселях.

• Нажмите кнопку **Units** (Единицы измерения) и выберите требуемые единицы измерения. Нажмите кнопку переключения и выберите требуемые единицы измерения для линейки.

#### <span id="page-33-0"></span>**Настройка размера области сканирования**

<span id="page-33-3"></span>Вы можете вручную задать размеры выходной области для конкретных частей изображения. Например, если вы сканируете фотографию и хотите сосредоточиться на одной ее области, настройка выходного формата удалит остальную часть изображения.

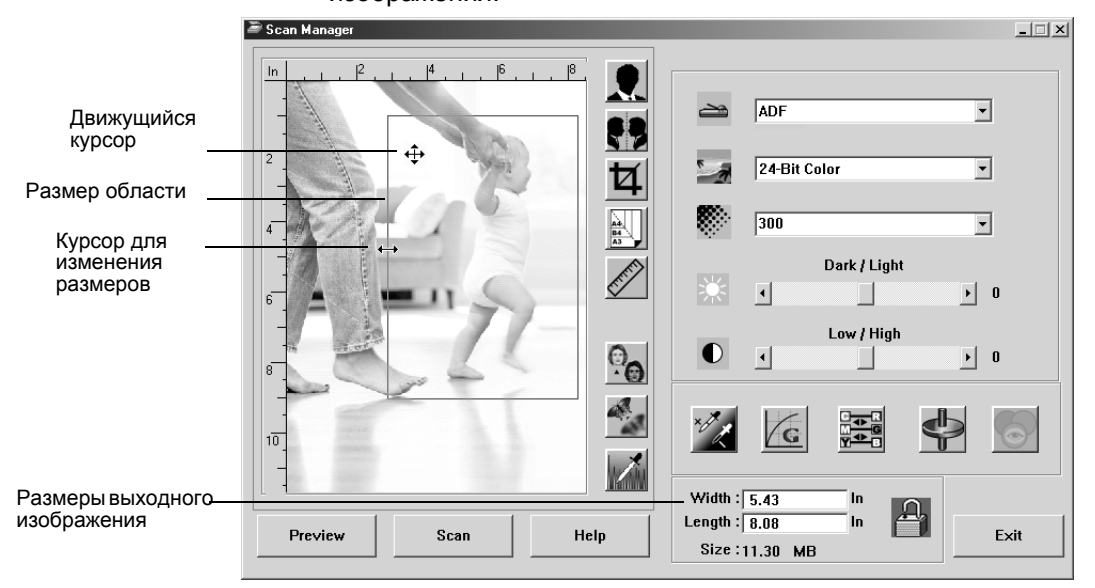

#### **Для задания формата выходной области вручную:**

- 1. Поместите курсор мыши на кромку области сканирования так, чтобы он превратился в курсор изменения размеров (двустороннюю стрелку), и затем перетащите его, задавая новый размер области.
- 2. Для перемещения прямоугольника поместите курсор мыши внутрь его, чтобы он превратился в четырехстороннюю стрелку. Перетащите прямоугольник в новое положение.
- <span id="page-34-0"></span>3. Размеры выходного изображения изменяются, отражая новые размеры области сканирования.

Теперь будет сканироваться только область внутри прямоугольника, и на рабочем столе PaperPort появится соответствующее изображение.

**ПРИМЕЧАНИЕ:** Если вы хотите вернуть полноразмерную область сканирования, щелкните по кнопке **Preview Auto-Area**.

Этот образец показывает пример области, выбранной вручную:

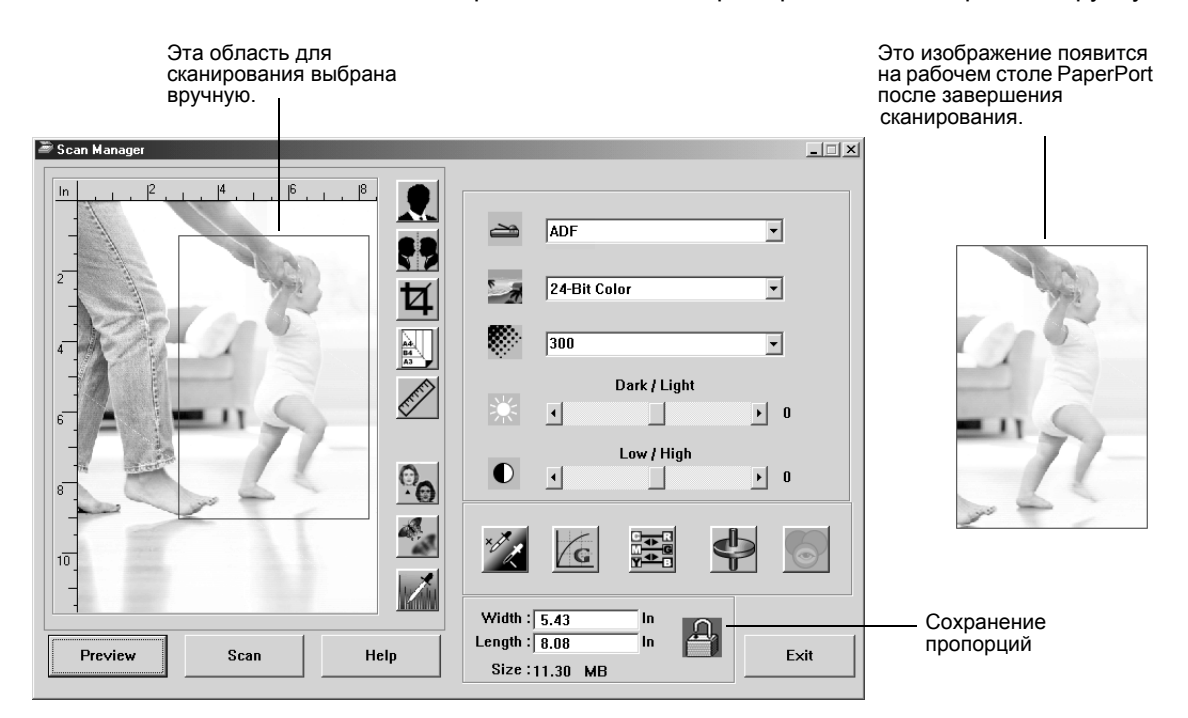

#### **Задание размера ширины и длины вручную**

<span id="page-34-1"></span>Размер выходного изображения в нижней части окна Scan Manager показывают длину и ширину области сканирования. Вы можете задать размеры области, вводя числа в соответствующие поля.

**Для задания размера ширины и длины вручную:**

1. Щелкните мышью в поле **Width** (Ширина) или **Length** (Длина) и введите новый размер.

Прямоугольник области сканирования изменяется, отражая новые размеры.

2. Для поддержания постоянного соотношения между шириной и длиной щелкните мышью по ярлыку **Lock Scaling** (Сохранение пропорций) рядом с размерами.

<span id="page-35-2"></span>Если пропорции сохраняются, то при вводе нового значения длины или ширины, другой размер изменяется таким образом, что их отношение остается неизменным.

#### <span id="page-35-0"></span>**Реверсирование изображения**

<span id="page-35-1"></span>В приложении Scan Manager есть кнопка Invert (Негатив) и кнопки Mirror (Зеркальное отображение) соответственно для превращения позитивного изображения в негативное и для зеркального отображения изображения.

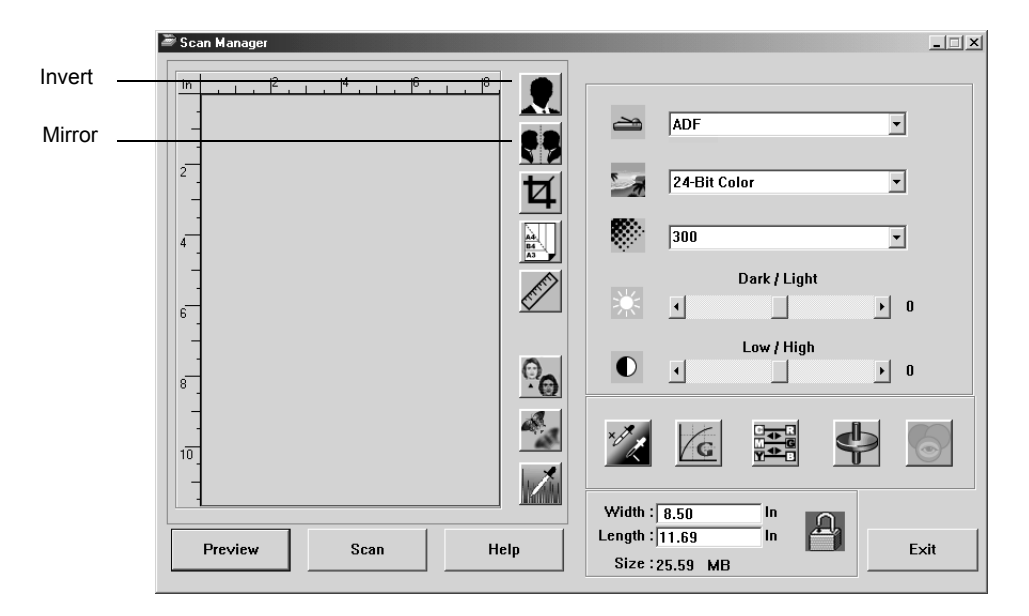

При превращении позитивного изображения в негативное меняются местами черные и белые пикселы изображения или изменяются его цвета.

Зеркальное отображение поворачивает изображение на 180 градусов относительно вертикальной оси.

• Щелкните мышью по кнопке **Invert** или **Mirror** для выбора нужного изображения.

Исходное изображение Негативное изображение Зеркальное изображение

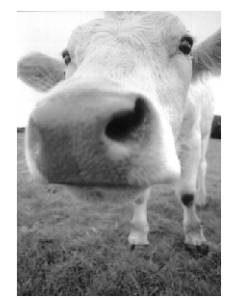

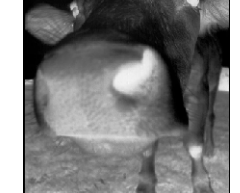

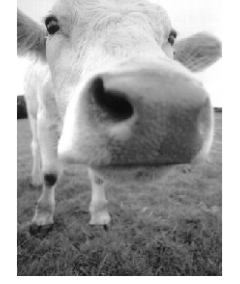

### <span id="page-36-0"></span>**Настройка цветных и полутоновых изображений**

<span id="page-36-3"></span>В приложении Scan Manager есть три кнопки – Descreen (Сглаживание изображения), Sharpen (Резкость) и Auto Level (Автонастройка) – для настройки цветных и полутоновых изображений. Эти кнопки становятся доступными при выборе типов изображений 24-Bit Color (24-битное цветное изображение) или 8-bit Gray Image (8-битное полутоновое изображение).

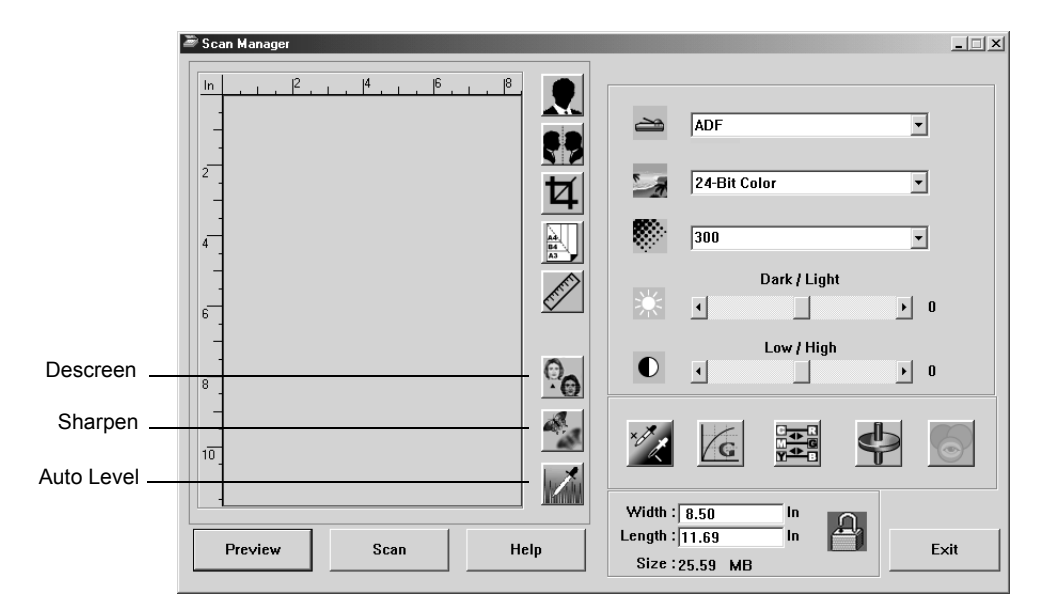

#### **Сглаженное изображение**

Выберите эту опцию при сканировании изображений из газетных или журнальных статей, торговых каталогов или других источников с узорами и точками. Изображения с таких оригиналов иногда имеют волновые или другие искажения. Сканер может скомпенсировать эти дефекты и создать более правильное изображение. При выборе этой опции процесс может идти немного медленнее. При сканировании фотографий ее выбирать не нужно.

> <span id="page-36-2"></span>Исходное изображение

<span id="page-36-1"></span>Сглаженное изображение

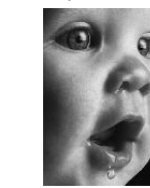

#### **Для сглаживания изображения:**

- 1. Щелкните мышью по кнопке **Descreen** (Сглаживание изображения).
- 2. Выберите соответствующую опцию из списка.

<span id="page-37-0"></span>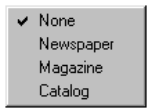

Просматривайте предварительное изображение при выборе различных опций, чтобы выбрать наилучшие для конечного изображения.

#### **Резкость изображения**

Резкость определяет степень размытия изображения. Ваш сканер может делать размытые изображения более резкими за счет обработки размытых кромок в разных частях изображения.

#### **Для увеличения резкости:**

- 1. Щелкните мышью по кнопке **Sharpen** (Резкость).
- 2. Выберите подходящую опцию из списка.

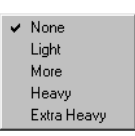

Исходное изображение

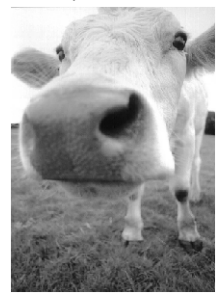

Изображение с повышенной резкостью

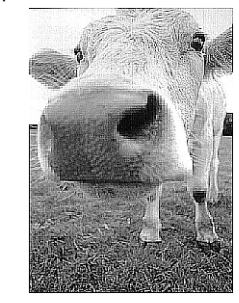

#### **Автонастройка**

Ваш сканер может анализировать цветное изображение для автоматического определения наилучших параметров соответствия цветам исходного изображения. Щелкните мышью по этой кнопке, чтобы сканер смог автоматически настроить параметры цвета.

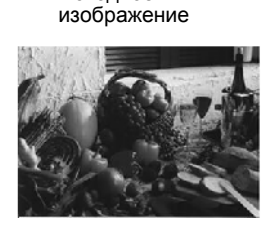

Исходное

<span id="page-38-1"></span>Изображение после<br>автонастройки

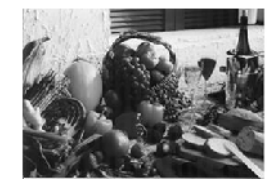

### <span id="page-38-0"></span>**Настройки параметров цветов**

<span id="page-38-3"></span>Кнопки для ручной настройки параметров цвета предварительного изображения предлагают несколько расширенных опций. Доступность их зависит от выбранного типа изображения.

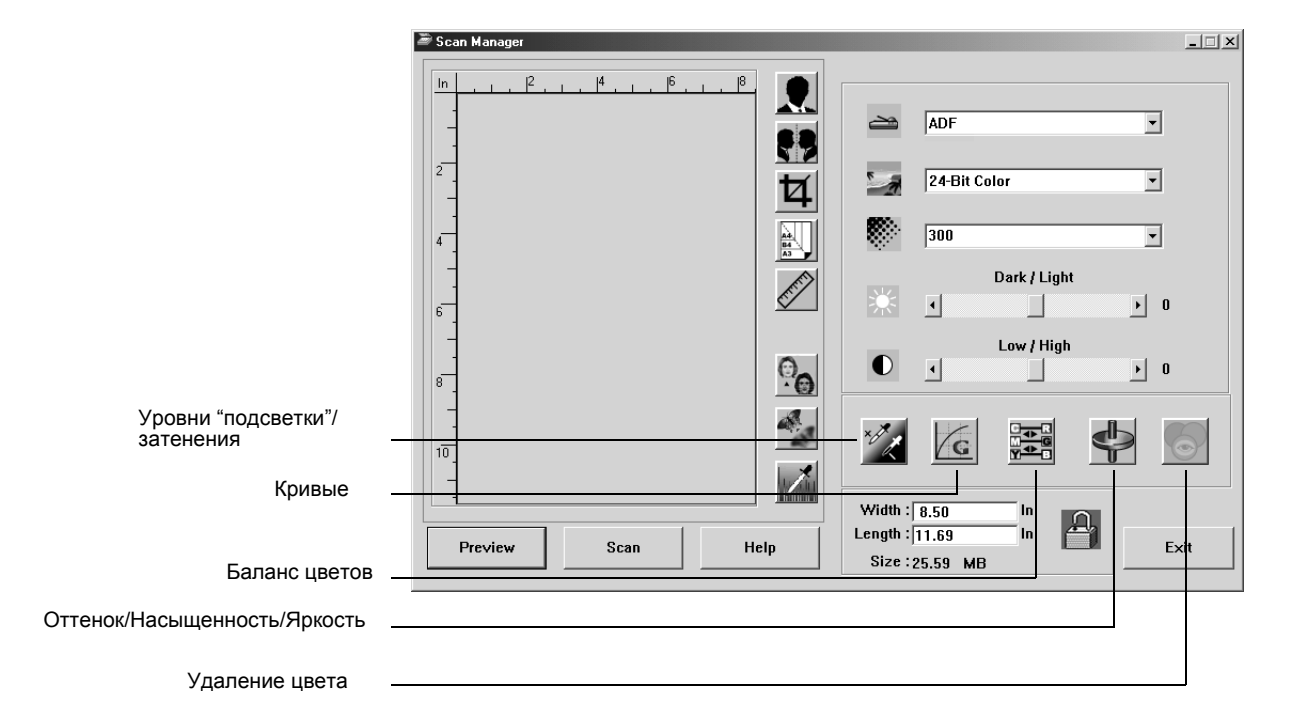

#### **Уровни "подсветки"/затенения**

<span id="page-38-2"></span>На изображениях есть темные и светлые области. "Подсвеченная" это самая яркая область; затененная - самая темная. Диапазон цветов между самой яркой и самой темной областями определяет диапазон цветов всего изображения. Используйте уровни "подсветки"/затенения для расширения исходного диапазона цветов между самой яркой и самой темной областями и, соответственно, для выявления большего числа деталей в средней части диапазона.

#### **Для настройки уровней "подсветки"/затенения:**

1. Щелкните мышью по кнопке **"Подсветка"/затенение**.

В диалоговом окне Highlight/Shadow ("Подсветка"/затенение) появится гистограмма насыщенности, гамма-функции и оттенка (S, G, H) для диапазона цветов между самой яркой и самой темной областями.

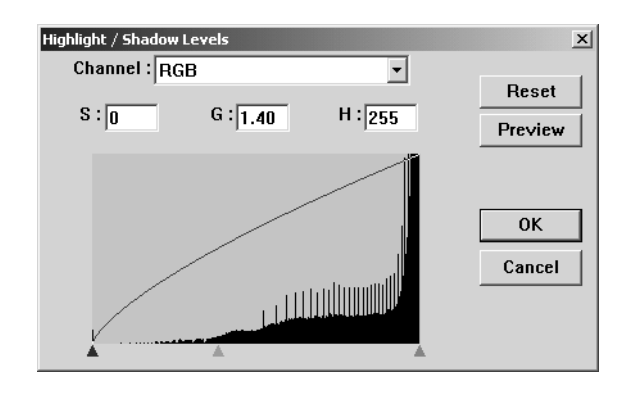

<span id="page-39-0"></span>Насыщенность - интенсивность или чистота цвета, гаммафункция - управление яркостью средней части цветового диапазона, оттенок - цвет, который видит глаз после отражения света от изображения. Установки гамма-функции в этом диалоговом окне связаны с оттенком и насыщенностью, но вы также можете задавать установки этой функции сами по себе. За более подробной информацией обратитесь к разделу "[Кривые](#page-40-0)" далее.

- 2. В раскрывающемся списке Channel (Канал) выберите пункт **RGB** для одновременной настройки всех каналов или отдельный канал, если он доступен.
- 3. Введите новые значения для трех уровней в соответствующие поля или переместите маленькие движки-треугольники в нижней части гистограммы.

Гистограмма поменяется, показывая новые уровни.

- 4. Щелкните мышью по кнопке **Preview** (Предварительный просмотр) для просмотра влияния сделанных изменений на предварительное изображение.
- 5. Щелкните мышью по кнопке **Reset** (Сброс) для возврата к исходным уровням.
- 6. Щелкните мышью по кнопке **OK,** если результаты вас удовлетворяют.

#### <span id="page-40-0"></span>**Кривые**

<span id="page-40-1"></span>Подобно уровням "подсветки"/затенения, опция Curves (Кривые) также настраивает среднюю часть цветового диапазона изображения. Однако, с помощью этой опции вы можете задать параметры гамма-функции отдельно для настройки промежуточных уровней без потери деталей в самой яркой и самой темной областях.

#### **Для настройки гаммы-кривой:**

1. Щелкните мышью по кнопке **Кривые**.

Открывающееся диалоговое окно Curves (Кривые) показывает график функции. Для исходного изображения он представляет собой прямую линию из левого нижнего угла в правый верхний. Превращение прямой линии в кривую изменяет установки гаммафункции для средних уровней исходного изображения.

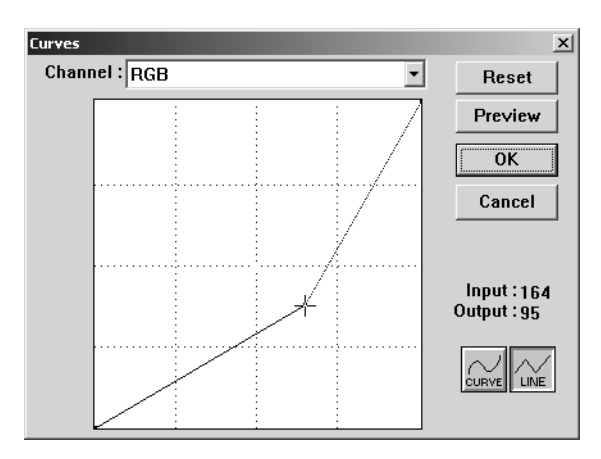

- 2. В раскрывающемся списке Channel (Канал) выберите пункт **RGB** для одновременной настройки всех каналов или отдельный канал, если он доступен.
- 3. Перетащите линию вверх или вниз для задания новой гаммафункции.

<span id="page-40-2"></span>Входные и выходные значения показывают координаты на горизонтальной и вертикальной осях для новой установки гаммафункции. Щелкните мышью по кнопке **Curve** (Кривая) или **Line** (Ломаная линия) для представления графика в виде сглаженной кривой или ломаной линии. Вы можете перетаскивать линию в разных точках.

- 4. Щелкните мышью по кнопке **Preview** (Предварительный просмотр) для просмотра влияния сделанных изменений на предварительное изображение.
- 5. Щелкните мышью по кнопке **Reset** (Сброс) для возврата к исходным уровням.
- 6. Щелкните мышью по кнопке **OK,** если результаты вас удовлетворяют.

#### **Баланс цветов**

<span id="page-41-0"></span>Баланс цветов отражает относительные доли трех основных цветов на изображении. Настраивая баланс вы можете иногда скомпенсировать избыток или недостаток того или иного цвета.

#### **Для настройки баланса цветов:**

1. Щелкните мышью по кнопке **Баланс цветов**.

Значения в диалоговом окне Color Balance (Баланс цветов) изначально нулевые для каждого цвета, что показывает отсутствие изменений баланса для исходного изображения.

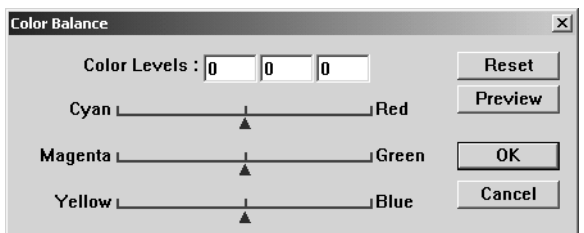

2. Введите число в одно или несколько полей **Color Levels** (Уровни цвета) для задания нового уровня цвета или переместите треугольники-движки влево или вправо.

Каждый цвет связан со своим дополнительным цветом, так что когда вы перемещаете треугольник и усиливаете определенный цвет, то уменьшаете его дополнительный цвет.

- 3. Щелкните мышью по кнопке **Preview** (Предварительный просмотр) для просмотра влияния сделанных изменений на предварительное изображение.
- 4. Щелкните мышью по кнопке **Reset** (Сброс) для возврата к исходным значениям.
- 5. Щелкните мышью по кнопке **OK,** если результаты вас удовлетворяют.

#### **Оттенок/Насыщенность/Яркость**

Оттенок - это цвет, который видят ваши глаза при отражении света от изображения, насыщенность отражает силу или чистоту цвета, а управляет интенсивностью цвета.

**Для настройки оттенков/насыщенности/яркости:**

1. Нажмите кнопку **Hue/Saturation/Lightness** (Оттенок/ Насыщенность/Яркость).

Значения в диалоговом окне Hue/Saturation/Lightness (Оттенок/ Насыщенность/Яркость) изначально нулевые, то показывает отсутствие изменений этих параметров для исходного изображения.

<span id="page-42-2"></span>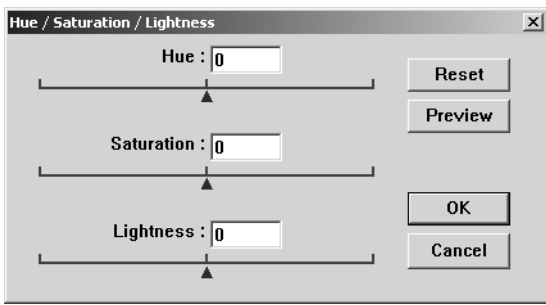

- 2. Введите число в одно или несколько полей для задания нового значения или переместите треугольники-движки влево или вправо.
- 3. Щелкните мышью по кнопке **Preview** (Предварительный просмотр) для просмотра влияния сделанных изменений на предварительное изображение.
- 4. Щелкните мышью по кнопке **Reset** (Сброс) для возврата к исходным значениям.
- 5. Щелкните мышью по кнопке **OK,** если результаты вас удовлетворяют.

#### **Удаление цвета**

<span id="page-42-3"></span><span id="page-42-1"></span>Удаление цвета - это способность вашего сканера автоматически удалять один цвет из отсканированного изображения. Например, если вы сканируете письмо с красным водяным знаком, то можете выбрать удаление красного цвета (канал R), чтобы на конечном изображении был бы только текст и не было этого водяного знака.

<span id="page-42-0"></span>Удаление цвета применяется, если вы выбираете тип отсканированного изображения из: Black and White (Черно-белое), Halftone (Полутона), 8-Bit Gray (8-битное полутоновое) или 16-Bit Grayscale (16-битное полутоновое). Оно не применяется при выборе 24-Bit Color (24-битное цветное изображение) или 48-Bit Color (48 битное цветное изображение).

#### Далее приведено несколько примеров удаления цвета:

#### Черный исходный текст на синем фоне

"The trees are in their autumn beauty,<br>The woodland paths are dry,<br>Under to Octder twilight the water<br>Mirrors a still sky;<br>Upon the brimming water among the stones<br>Are nine-and-fifty Swans."

--- W.B. Yeats

#### Отсканированное изображение с удаленным каналом В (синим цветом)

"The trees are in their autumn beauty, The woodland paths are dry,<br>Under the October twilight the water Mirrors a still sky;<br>Upon the brimming water among the stones<br>Are nine-and-fifty Swans."

-W.B. Yeats

#### Исходное изображение с красным водяным знаком поверх черного текста

#### Mariotine

distributes and sells its product worldwide Above the distribution and states are distributed by the main of the distribution of the distribution of the distribution of the distribution of the distribution of the distribution of the distribution of the distribution coordinate time of as a design process in users, minimateuring<br>product is properly manitored. Our goal is to achieve and<br>product is properly manitored. Our goal is to acteeve and<br>maintain complete customer ratisficiion.

Отсканированное изображение с удаленным каналом R (красным цветом) manxenna

ABC Inc. distributes and sells@spredectworldwise<br>trecugh CEMs/CEMs, endidistributors.<br>As of June 1999, ABC has employed over 21 welltmined<br>rharketing, sales, enc sapport persannel.

r ancema; sues, ans amportances. ABC has assigned an<br>accession and a position of a construction of a state of<br>a better and a propriate the sole of a constraints of<br>these access through the second of a constrained by the se

#### **Для удаления цвета из черно-белого или полутонового изображения:**

1. В списке Image Type (Тип изображения) выберите пункт **Black and White** (Черно-белое), **Halftone** (Полутона)**, 8-Bit Gray**  (8-битное полутоновое) или **16-Bit Grayscale** (16-битное полутоновое).

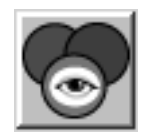

2. Щелкните мышью по ярлыку Color Drop-out (Удаление цвета).

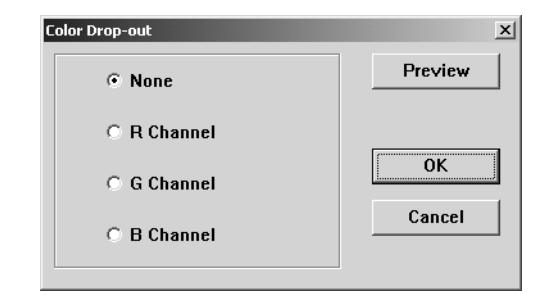

- 3. В диалоговом окне Color Drop-out (Удаление цвета) выберите нужный цвет.
- 4. Щелкните мышью по кнопке **OK**.

Теперь, когда вы сканируете черно-белый или полутоновый оригинал, выбранный цвет будет удаляться.

#### <span id="page-44-0"></span>Настройка режима сохранения энергии сканера

Ваш сканер имеет встроенную функцию экономии энергии, которая настроена на отключения питания после 45 минут простоя. Вы можете изменить время простоя перед отключением и задать величину от 15 до 180 минут.

Для изменения времени простоя перед отключением:

- 1. Щелкните правой кнопкой на маленьком ярлыке, расположенном в верхнем левом углу экрана и выберите в меню Set Power Saving (Настройка режима экономии энергии).
- 2. В диалоговом окне Set Power Saving Time введите значения от 15 до 180 минут.
- 3. Щелкните мышью по кнопке ОК для сохранения изменений и закрытия диалогового окна.

### <span id="page-44-1"></span>Сканирование из под Windows ME или XP

<span id="page-44-3"></span><span id="page-44-2"></span>Если ваш компьютер работает под операционной системой Windows ME или XP, вы можете выбрать для сканирования стандарт TWAIN и приложение Scan Manager, которые описаны выше (см. "Сканирование из под Windows 98SE, ME, 2000 или XP" на стр. 22) или сканировать с помощью стандарта Microsoft Windows Image Acquisition (WIA), описанного далее.

ПРИМЕЧАНИЕ: Изображения в этом разделе показывают экранные страницы стандарта WIA, появляющиеся в случае операционной системы Windows XP. Если вы работаете под Windows ME, экранные страницы будут немного отличаться, но работать точно так же.

Для сканирования оригинала:

1. На панели задач Windows нажмите кнопку Start (Пуск), найдите пункт All Programs (Программы), в нем пункт ScanSoft PaperPort 9.0 и затем щелкните мышью на PaperPort.

Откроется рабочий стол PaperPort.

2. Щелкните мышью на ярлыке Scan (Сканирование) в командной строке PaperPort.

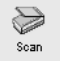

Панель Folders (Папки) заменится панелью Scan (Сканирование).

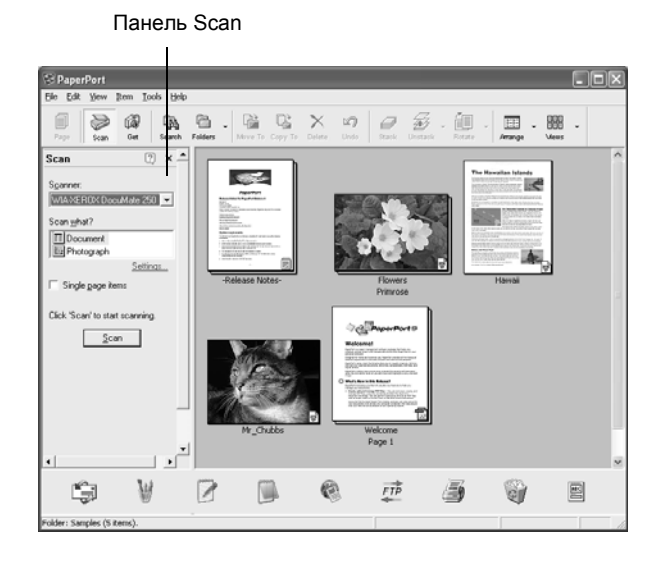

- 3. В списке Scanner (Сканеры) выберите **WIA-XEROX DocuMate 250**.
- 4. В разделе "Scan what?" (Что сканировать?) выберите **Document** (Документ) или **Photograph** (Фотография).
- 5. Щелкните мышью по кнопке **Settings** (Установки) для просмотра и изменения типа и имени файла для отсканированных изображений. Тип файла по умолчанию для документов – .pdf, а для фотографий – .jpg.
- 6. Используйте окно флажка **Single page items** (Одностраничные оригиналы) следующим образом:
	- При постановке флажка в окно все страницы в автоматическом податчике оригиналов сканируются и размещаются в виде отдельных страниц на рабочем столе.
	- Если в окне флажка нет, все страницы в автоматическом податчике сканируются, но не размещаются на рабочем столе PaperPort до тех пор, пока вы не покажете завершение задания на сканирование.
- 7. Щелкните мышью по кнопке **Scan** на панели Scan.

Открывается окно сканирования. Используйте это окно для выбора опций сканирования и запуска аппарата.

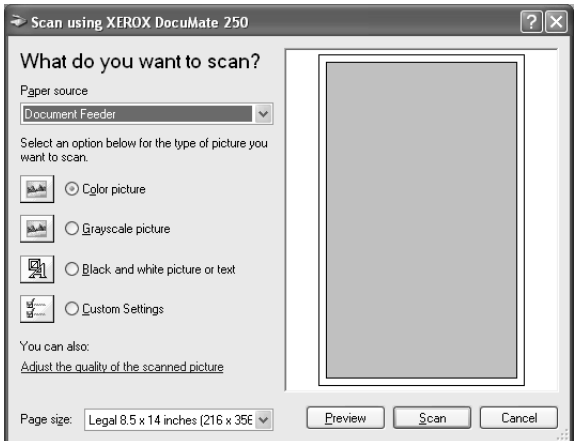

- 8. Убедитесь, что в окне Paper source (Источник бумаги) стоит **Document Feeder** (Податчик оригиналов).
- 9. Щелкните мышью по кнопке, наиболее подходящей для сканируемого оригинала.
- 10. Выберите размер страницы в списке Page Size.
- 11. Щелкните мышью по кнопке **Preview** для предварительного просмотра изображения перед сканированием.

Изображение будет показываться с правой стороны окна.

**ПРИМЕЧАНИЕ:** Если вы просматриваете перед сканированием пачку оригиналов, первая страница пачки подается через ADF в сканер для предпросмотра. После настройки установок сканера верните страницу на место, чтобы она сканировалась вместе с остальными.

- 12. При необходимости настройте установки предварительно просмотренного изображения:
	- Измените кнопку в соответствии с типом изображения.
	- Настройте пользовательские установки, см. следующий раздел "Тонкая настройка ваших [изображений](#page-47-0)".
	- Измените размер сканируемого изображения. Для этого щелкните мышью и удерживайте курсор на одном из четырех окон размера в углу предварительно просматриваемого изображения. Затем перетащите окно, увеличивая или уменьшая изображение.
- 13. Просмотрите изображение снова. Если вы удовлетворены результатами, щелкните мышью по кнопке **Scan**.

Если в окне **Single page items** (Одностраничные оригиналы) на панели Scan стоит флажок, отсканированные изображения появляются в виде эскизов на рабочем столе PaperPort.

14. Если в этом окне флажок не стоит, эскизы не появятся до тех пор, пока вы не укажете на завершение задания на сканирование.

15. В окне сообщений PaperPort - Scan щелкните мышью по кнопке **Done** (Готово)**.**

**ПРИМЕЧАНИЕ:** См. раздел "Окно флажка [Single Page Items](#page-29-1)  ([Одностраничные](#page-29-1) оригиналы)" на стр. 26.

#### <span id="page-47-0"></span>**Тонкая настройка ваших изображений**

Вы можете задать новые установки для точной подстройки под конкретный сканируемый оригинал.

**Для настройки установок аппарата перед сканированием:**

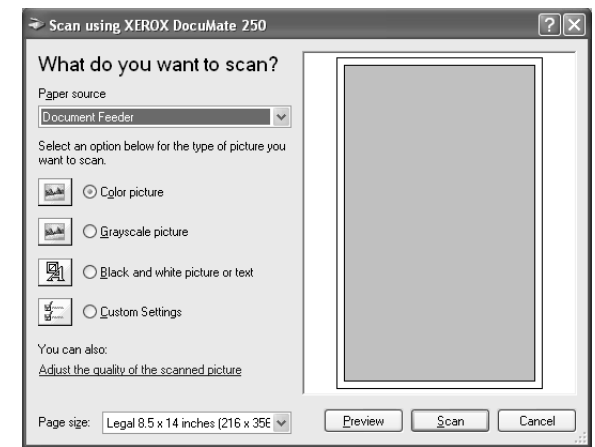

1. В окне сканирования щелкните мышью на строке **Adjust the quality of the scanned picture** (Настройка качества отсканированного изображения).

Откроется диалоговое окно Advanced Properties (Дополнительные свойства).

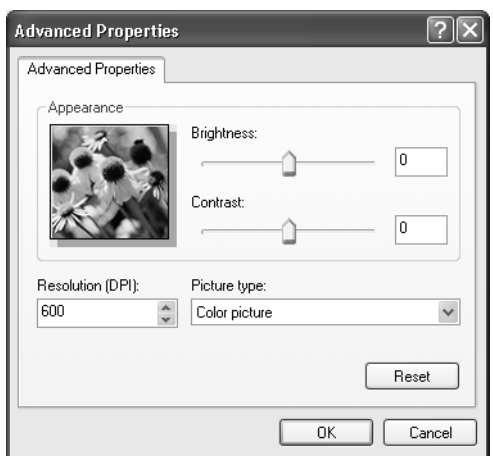

2. Выберите опции для.

**Brightness** (Яркость) и **Contrast** (Контраст) – Переместите движки вправо или влево для настройки яркости и контраста отсканированного изображения. Установка контраста не применима к **Black and White picture** (Черно-белое изображение) или **text** (Текст).

**Resolution (DPI)** (Разрешение) – Щелкните мышью на стрелке меню и выберите разрешение в точках на дюйм (dpi). Максимальная величина 600 dpi; минимальная – 50 dpi. Чем выше разрешение, тем четче и резче отсканированное изображение, однако, тем дольше идет сканирование и больше размер получающихся файлов.

**Picture type** (Тип изображения) – Щелкните мышью на стрелке меню и выберите тип, наилучшим образом соответствующий сканируемому оригиналу.

3. Щелкните мышью по кнопке **OK**.

Кнопка Custom Settings (Пользовательские установки) теперь настроена на сканирование с выбранными опциями.

Если вы хотите вернуться к прежним установкам и начать заново, щелкните мышью по кнопке **Reset** (Сброс).

# <span id="page-49-0"></span>**Профилактическое обслуживание**

Этот раздел содержит информацию по профилактическому обслуживанию сканера, поиску и устранению неисправностей, деинсталляции, описание технических характеристик и запасных частей.

#### <span id="page-49-1"></span>**Очистка автоматического податчика оригиналов**

Если оригиналы с трудом передвигаются в автоматический податчик (ADF) или случается одновременный захват нескольких оригиналов, необходимо очистить механизм подачи.

#### **Для очистки ADF:**

- 1. Смочите ватный тампон небольшим количеством изопропилового спирта (95%).
- 2. Нажмите на защелку крышки ADF слева в верхней части корпуса и откройте крышку.

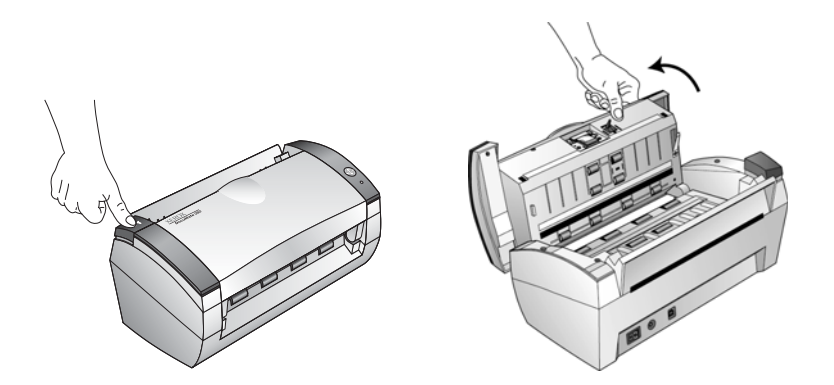

- 3. Протрите ролик подачи по всей его длине. Во время этой процедуры проворачивайте ролик для очистки все поверхности
- 4. Протрите площадку сверху донизу. Будьте осторожны, чтобы не зацепить тампон за пружины по обе стороны площадки.
- 5. После завершения процедуры закройте крышку.

### <span id="page-50-0"></span>**Устранение застреваний оригиналов**

Если ваш сканер прекратил работу из-за застревания оригинала в ADF, на некоторое время появляется диалоговое окно с предупреждением.

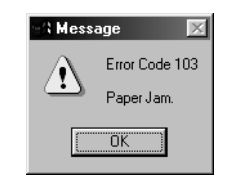

#### **Для устранения застревания оригинала:**

1. Нажмите на защелку крышки ADF слева в верхней части корпуса сканера и откройте ее.

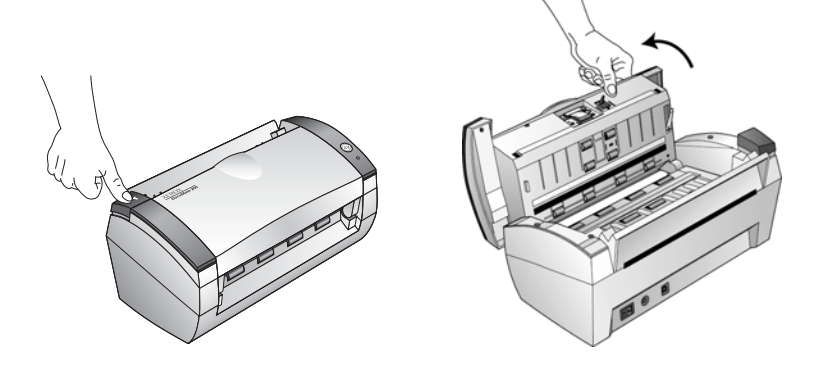

2. Удалите застрявший оригинал и закройте крышку.

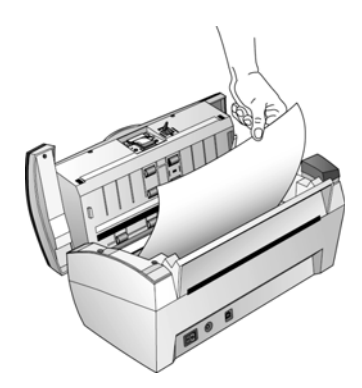

Для уменьшения количества застреваний разгладьте и распрямите оригинал перед сканированием, и отрегулируйте направляющие по его ширине.

### <span id="page-51-0"></span>**Замена узла площадки ADF**

<span id="page-51-1"></span>Пружина площадки ADF может ослабеть; поэтому она относится к элементам, заменяемым пользователем. Проблемы с подачей оригиналов являются указанием на ослабевание пружины.

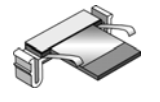

За информацией для заказа этого элемента обратитесь к разделу "Перечень запасных частей сканера [Xerox DocuMate 250"](#page-57-0) на стр. 54.

#### **Для замены площадки ADF:**

1. Нажмите на защелку крышки ADF слева в верхней части корпуса сканера и откройте ее.

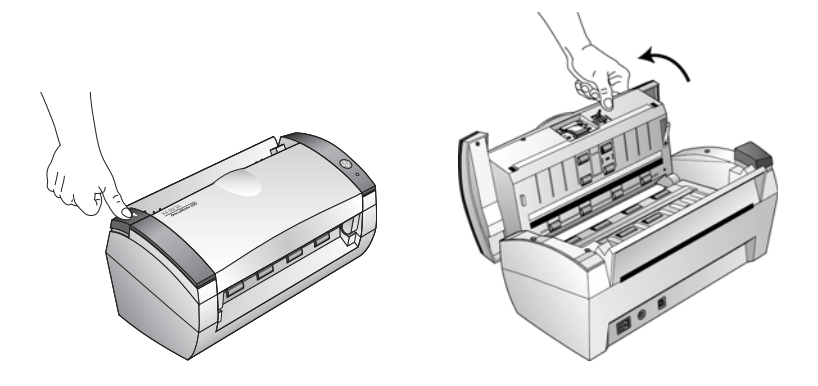

2. Сожмите пластиковые защелки, удерживающие узел площадки на своем месте, поднимите и извлеките площадку.

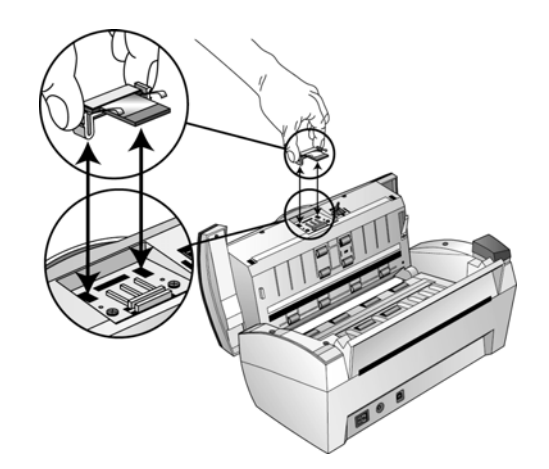

3. Для установки новой площадки в прорези выполните процедуру в обратном порядке.

### <span id="page-52-0"></span>**Поиск и устранение неисправностей**

<span id="page-52-3"></span><span id="page-52-2"></span>В дополнение к информации по поиску и устранению неисправностей, содержащейся в этом разделе, обратитесь к файлу Readme на установочном компакт-диске. Файл Readme содержит дополнительную информацию, которая может помочь в диагностике проблем со сканером.

Если вы выполняете процедуры поиска и устранения неисправностей, описанные в этом разделе и в файле Readme, а проблема не устраняется, вероятно сканер неисправен. Обратитесь к карточке технической поддержки, полученной вами вместе с аппаратом. Также обратитесь за дополнительной технической информацией на наш web-сайт по адресу www.xerox.ru.

#### **Проблема: Сканер не работает. Что случилось?**

Проверьте следующее:

- **Кабели могут быть вставлены не до конца в свои гнезда?** Проверьте соединение кабелей. Убедитесь, что они вставлены правильно.
- <span id="page-52-1"></span>• **Индикатор состояния сканера горит?** Включите питание сканера. Если индикатор состояния не загорается, вставьте силовой шнур в другую электрическую розетку.
- **Вы перезапустили компьютер после установки программного обеспечения?** Если вы компьютер не перезапустили, он мог не загрузить все файлы программного обеспечения. Попробуйте перезапустить ваш компьютер.
- **Вы подключили сканер к USB-концентратору?** Если вы используете для подключения сканера USB-концентратор (хаб), то этот концентратор должен иметь свое собственное питание. Если такого питания нет, подключите сканер к USB-порту компьютера.
- **Вы выбрали другой источник изображений на панели Scan приложения PaperPort?** Если к вашему компьютеру подключено несколько устройств, вы можете использовать другое устройство для получения изображений. Запустите приложение PaperPort и щелкните мышью на ярлыке **Scan** и после этого убедитесь, что в качестве сканера выбран **DocuMate 250**.

**Проблема: Во время установки я получаю сообщение об ошибке: PaperPort Installation is not complete (Установка PaperPort не завершена). Что делать?** 

Процедура установки завершилась неудачно. Вам необходимо переустановить программное приложение PaperPort.

Проблема: Я получаю сообщение: PaperPort cannot allocate enough memory to perform internal critical operations (Приложение PaperPort не обнаружило достаточно места для выполнения внутренних операций). Что делать?

Закройте все остальные активные приложения для высвобождения дополнительной памяти. Если вы щелкните мышью по кнопке Continue (Продолжить), PaperPort переместит файл в каталог данных PaperPort и переименует его с префиксом "bad". Это позволит вам восстановить файл позднее.

Для восстановления файла вы можете импортировать его в PaperPort с помощью команды Import в меню File.

#### Проблема: Как деинсталлирвать PaperPort?

Смотрите следующий раздел. Деинсталляция не удалит отсканированные изображения; они останутся в папке PaperPort Data.

#### Проблема: Что означает различное поведение индикатора состояния?

Индикатор указывает на текущее состояние сканера. Описание наиболее характерных вариантов его поведения приведено далее. Если вы столкнулись с меняющимся характером поведения этого индикатора, обратитесь в службу технической поддержки Хегох.

- Мигающий зеленый свет: указывает на выход сканера из состояния экономии энергии и подготовку к сканированию.
- Постоянный зеленый свет: указывает на готовность аппарата к сканированию.
- Мигающий красный свет (один длинный импульс + 13 коротких): указывает на то, что открыта крышка сканера.

### <span id="page-53-0"></span>Деинсталляция сканера

<span id="page-53-3"></span><span id="page-53-2"></span>Для деинсталяции сканера DocuMate 250 сначала удалите его программное обеспечение, затем приложение PaperPort или другое приложение для сканирование.

#### <span id="page-53-1"></span>Этап 1: Удаление программного обеспечения сканера и **DocuMate**

- 1. а панели задач Windows щелкните мышью по кнопке Start (Пуск), найдите пункт Settings (Настройка) и затем щелкните мышью на пункте Control Panel (Панель управления).
- 2. Дважды щелкните мышью на ярлыке Scanner/Cameras (Сканеры/камеры).
- В случае Windows 98SE или 2000 нажмите вкладку **Devices**  (Устройства), выберите сканера **XEROX DocuMate 250** и щелкните мышью по кнопке Remove для удаления сканера из списка. Щелкните мышью по кнопке **OK**.
- В случае Windows ME или XP щелкните правой кнопкой мыши на ярлыке **XEROX DocuMate 250** и выберите пункт **Delete** для удаления сканера из списка.
- 3. Отсоедините USB-кабель от сканера.
- 4. Щелкните мышью по кнопке **Back** (Назад) на панели инструментов для возврата в панель управления.
- 5. Дважды щелкните мышью на ярлыке **Add/Remove Programs** (Добавить/удалить программы).
	- Windows 98SE или ME: Открывается окно Add/Remove Programs. Выберите вкладку Install/Uninstall (Установить/ удалить).
	- Windows 2000 или XP: Открывается окно Add or Remove Programs (Установка или удаление программ). Убедитесь, что выбрана опция Change or Remove (Изменить или удалить).
- 6. В списке программ выберите **XEROX DocuMate 250**.
	- Windows 98SE или ME: Нажмите кнопку **Add/Remove** (Добавить/Удалить).
	- Windows 2000 или XP: Нажмите кнопку **Change/Remove** (Изменить/Удалить).
- 7. В окне Xerox DocuMate 250 InstallShield Wizard выберите **Remove** (Удалить) и затем щелкните мышью по кнопке **Next** (Далее).
- 8. В окне Confirm Uninstall (Подтверждение удаления) щелкните мышью по кнопке **OK**.
- 9. В окне Maintenance Complete щелкните мышью по кнопке **Finish**  (Готово).

Программное обеспечение DocuMate удалено из компьютера.

10. Закройте все открытые окна и перезапустите компьютер.

#### <span id="page-54-0"></span>**Этап 2: Удаление приложения PaperPort**

#### **Для удаления PaperPort 9.0 из Windows 98SE или ME:**

- 1. На панели задач Windows щелкните мышью по кнопке **Start**  (Пуск), найдите пункт **Settings** (Настройка) и затем щелкните мышью на **Control Panel** (Панель управления).
- 2. Щелкните два раза мышью на ярлыке **Add/Remove Programs** (Добавить/удалить программы).
- 3. В окне Add/Remove Programs Properties (Добавить/удалить программы - свойства) выберите вкладку **Install/Uninstall**  (Установить/удалить).
- 4. Выберите **PaperPort 9.0** и щелкните мышью на **Remove**  (Удалить).
- 5. В окне Welcome (Добро пожаловать) щелкните мышью по кнопке **Next** (Далее).
- 6. В окне Program Maintenance выберите опцию **Remove** (Удалить) и затем щелкните мышью по кнопке **Next** (Далее).
- 7. В окне Remove the Program (Удаление программы) выберите опцию **Remove files** (Удалить файлы) и затем щелкните мышью по кнопке **Remove** (Удалить).

Программное обеспечение PaperPort удалено.

- 8. В окне Uninstall Completed (Деинсталляция завершена) щелкните мышью по кнопке **Finish** (Готово).
- 9. Закройте все открытые окна и перезапустите компьютер.

#### **Для удаления PaperPort 9.0 из Windows 2000 или XP:**

- 1. На панели задач Windows щелкните мышью по кнопке **Start**  (Пуск), найдите пункт **Settings** (Настройка) и затем щелкните мышью на **Control Panel** (Панель управления).
- 2. Щелкните мышью на ярлыке **Add or Remove Programs** (Установка или удаление программ).

Открывается окно Add or Remove Programs.

- 3. Выберите **PaperPort 9.0** и щелкните мышью по кнопке **Remove**  (Удалить).
- 4. Открывается окно сообщений, запрашивая подтверждение на удаление PaperPort 9.0 из компьютера. Щелкните мышью по кнопке **Yes** (Да).

Программное обеспечение PaperPort удалено.

5. Закройте все открытые окна и перезапустите компьютер.

### <span id="page-56-0"></span>**Технические характеристики сканера Xerox DocuMate 250**

<span id="page-56-1"></span>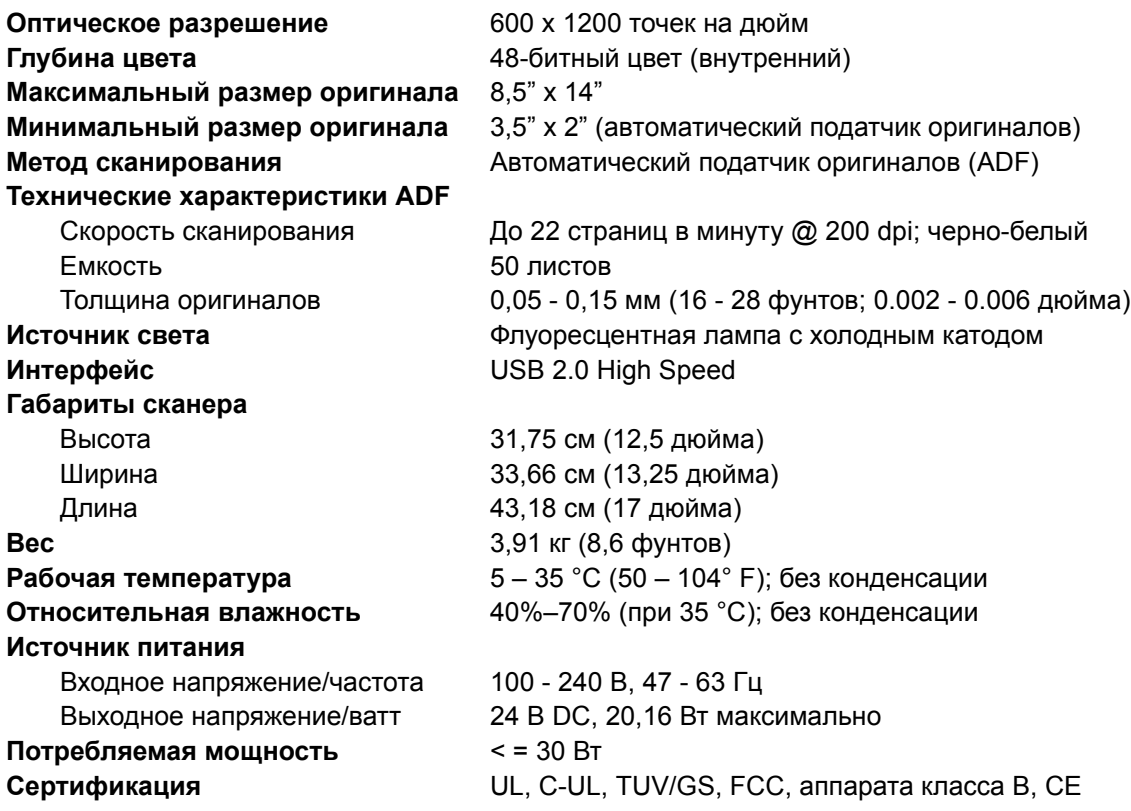

### <span id="page-57-0"></span>**Перечень запасных частей сканера Xerox DocuMate 250**

При заказе запасных частей используйте, пожалуйста, следующие их названия.

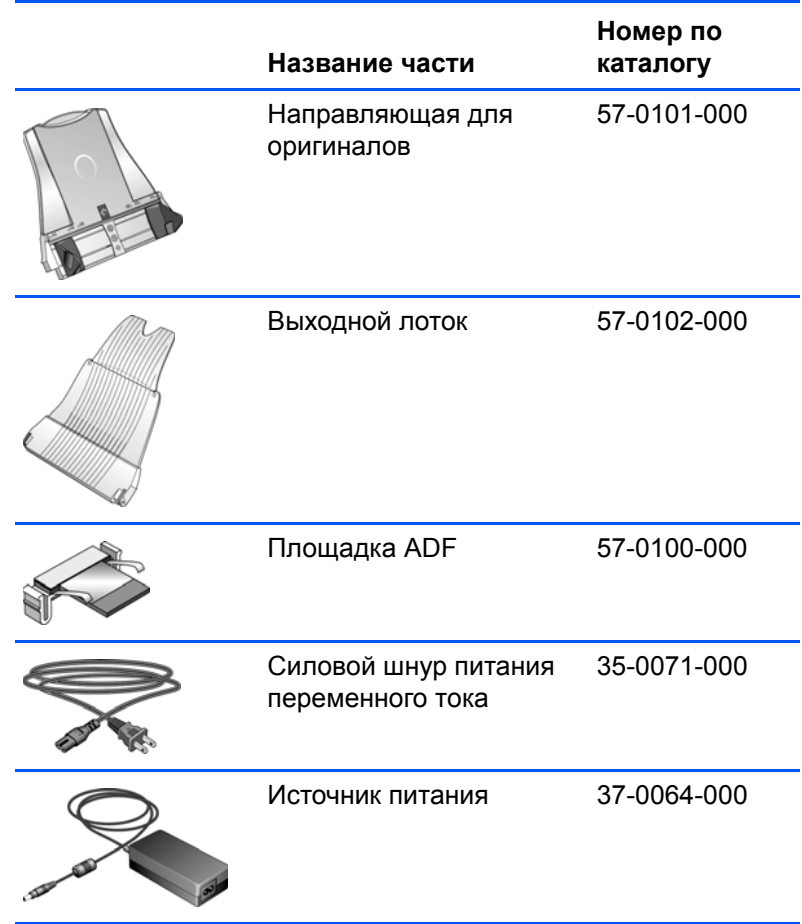

# <span id="page-58-0"></span>**Приложение A Уведомления**

#### <span id="page-58-1"></span>**Незаконное сканирование**

Постановление Правительства Российской Федерации №1158 от 11 октября 1994 года "О порядке учета, хранения и использования средств цветного копирования в Российской Федерации" устанавливает правила учета, хранения и использования средств цветного копирования в Российской Федерации, в частности:

Настоящие Правила разработаны в целях предупреждения использования средств цветного копирования для изготовления поддельных ценных бумаг, знаков почтовой оплаты, денежных знаков, а также других документов и средств платежа и регулируют порядок учета, хранения и использования в Российской Федерации средств цветного копирования, приобретаемого гражданами, а также предприятиями, организациями и учреждениями, независимо от форм собственности и сферы деятельности.

### <span id="page-58-2"></span>**Federal Communications Commission (FCC) для США**

Это оборудование было испытано на соответствие ограничениям для цифровых устройств класса В в рамках части 15 Правил FCC. Эти ограничения призваны обеспечить разумную защиту от помех при установке в жилых помещениях. Это оборудование генерирует, использует и может излучать электромагнитные волны радиочастотного диапазона. Поэтому, если оно установлено и эксплуатируется с нарушениями этих инструкций, то может вызвать вредные помехи для радиосвязи. Однако, нет никакой гарантии, что такие помехи не возникнут в конкретном случае установки. Если это оборудование оказывает вредное воздействие на прием радио- и телевизионных программ, что может быть обнаружено при включении и выключении оборудования, пользователю рекомендуется попытаться устранить помехи одним или несколькими следующими способами:

Переориентируйте или переместите приемную антенну.

Увеличьте расстояние между оборудованием и приемником.

Подключите оборудование к электрической розетке в другой цепи, в которую не включен радио- или телеприемник.

Проконсультируйтесь с продавцом или опытным радиоинженером.

Это оборудование было сертифицировано на соответствие ограничениям для вычислительных устройств класса В в рамках Правил FCC. Для обеспечения соответствия нормативам FCC в этом оборудовании нужно использовать экранированные кабели. Работа с несертифицироаванным оборудованием или неэкранированными кабелями может вероятно привести к помехам при приеме радио- и телевизионных программ. Пользователь уведомлен о том, что изменения и модернизации оборудования без одобрения изготовителя может лишить его права на эксплуатацию данного оборудования.

Это устройство соответствует части 15 Правил FCC. Его эксплуатация осуществляется с двумя условиями: (1) это устройство не может создавать вредные помехи; и (2) это устройство должно противостоять любым принимаемым помехам, включая те помехи, которые могут привести к нежелательным действиям.

### <span id="page-59-0"></span>**Сертификация в Российской Федерации**

Продукт сертифицирован в системе сертификации ГОСТ Р Госстандарта Росси на соответствие требованиям стандартов ГОСТ Р МЭК 60950-2002, ГОСТ Р 51318.22-99 (класс Б), ГОСТ Р 51318.24-99, ГОСТ Р 51317.3.2-99, ГОСТ Р 51317.3.3-99, ГОСТ Р 50948-2001.

### <span id="page-59-1"></span>**Energy Star для США**

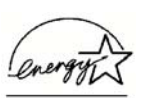

В качестве партнера программы ENERGY STAR Xerox Corporation заявляет, что этот аппарат удовлетворяет требованиям ENERGY STAR по эффективному использованию энергии.

ENERGY STAR® является зарегистрированной торговой маркой США.

Программа ENERGY STAR представляет коллективные действия Агентства по защите окружающей среды и индустрии офисного оборудования, направленные на продвижение энергосберегающих персональных компьютеров, мониторов, принтеров, цифровых печатающих машин, факсимильных и копировальных аппаратов. Уменьшение энергопотребления этого оборудования поможет устранить смог, кислотные дожди и долговременные изменения климата за счет уменьшения выбросов при выработке электроэнергии.

# Указатель

### <span id="page-60-0"></span>A

AutoCrop обрезание изображения 17 AutoScan 12 конфигурирование 13

### C

**CD** 

дополнительное программное обеспечение 11

### D

dpi 28

### P

PaperPort 21 рабочий стол 23 панель Scan 23 сканирование из под Windows ME или XP 41

### R

RGB 36, 37

### S

Scan Manager опции сканирования 26

### U

USB nopt 10

### W

Windows ME или XP сканирование в PaperPort 41

### Числа

24-битовый цвет 39, 27 8-битовый серый 39, 27

### A

автонастройка цвета 35

### Б

баланс цветов 38

### B

водяной знак, удалить 39 волновые искажения 33 выключатель 9

### г

газетная статья 33 гамма 36 ручная настройка 37 гамма-коррекция 18 глубина цвета 53

### Д

движок контраста 28 движок яркости 28 деинсталяция 50 диалоговое окно Configuration (Конфигурация) 13 документация 3

### Е

единицы измерения 30 единицы измерения для линейки 30

### Ж

журнальная статья 33

### И

изображение баланс цветов 38 зеркальное 32 настройка цвета 35 настройка цветных и полутоновых изображений 33 негативное 32

резкость 34 сглаженное 33 изображение с узорами 33 изображение с точками 33 изменение изображения 32 индикатор состояния 9, 49

### К

**контраст 14, 28** конфигурация AutoScan новая конфигурация 16 редактирование 18 конфигурирация AutoScan 13 новые установки 15

### M

монитор 3

### н

направляющие для оригиналов 5 настройка изображения 26 настройка цвета ручная настройка 35 автоматическая 35 насыщенность 36, 39

### O

область затененная 35, 37 подсвеченная 35, 37 область сканирования автоматическая область 29 настройка вручную 30 обрезание 17 оригиналы 30 оттенок 36, 39

### п

предварительная автоматическая область 29 предпочтения вкладка 19 установки для AutoScan 19 привод CD-ROM 3 приложение-получатель 15 приложение-получатель **OCR 15** поиск и устранение неипсравностей 49 полутона 27 помощь 3

### Р

рабочий стол PaperPort эскиз 25 разрешение 28 размеры выходного изображения 31 резкость изображения 34

### C

сглаженное изображение 33 сглаживание изображения 18 сканер деинсталяция 50 подключение 9 поиск и устранение неисправностей 49 элементы 2 сканирование AutoScan 12 из PaperPort 21 Windows 98SE, ME, 2000 или XP 22 комплект оригиналов 25 малая область сканирования 29 на рабочем столе PaperPort 25 название файла 25 предварительный просмотр 25 системные требования 3 стандарт Twain 21 стандарт WIA 21

### Т

тип изображения 27 точек на дюйм 28

### У

удаление цвета 39 **узел площадки ADF** замена 48 уровень затенения 35, 37 уровень подсветки 35, 37 установка 4

### Ф

формат выходного изображения 29 формат изображения 29

### X

характеристики компьютер 3 монитор 3 характеристики компьютера 3

### Ч

черно-белый 27

### Ш

ширина и длина задание размера вручную 31

### 3

элементы 2 эскиз 25

### Я

яркость 28, 39 ярлык lock scaling (Сохранение пропорций) 32

# **Словарь**

#### 16-Bit Grayscale 16-битные полутона; 16-битное полутоновое изображение 24-Bit Color 24-битный цвет; 24-битное цветное изображение 256-Level Gray 256 уровней серого 48-Bit Color 48-битный цвет; 48-битное цветное изображение 8-Bit Gray Image **8-битное полутоновое изображение**

#### **A**

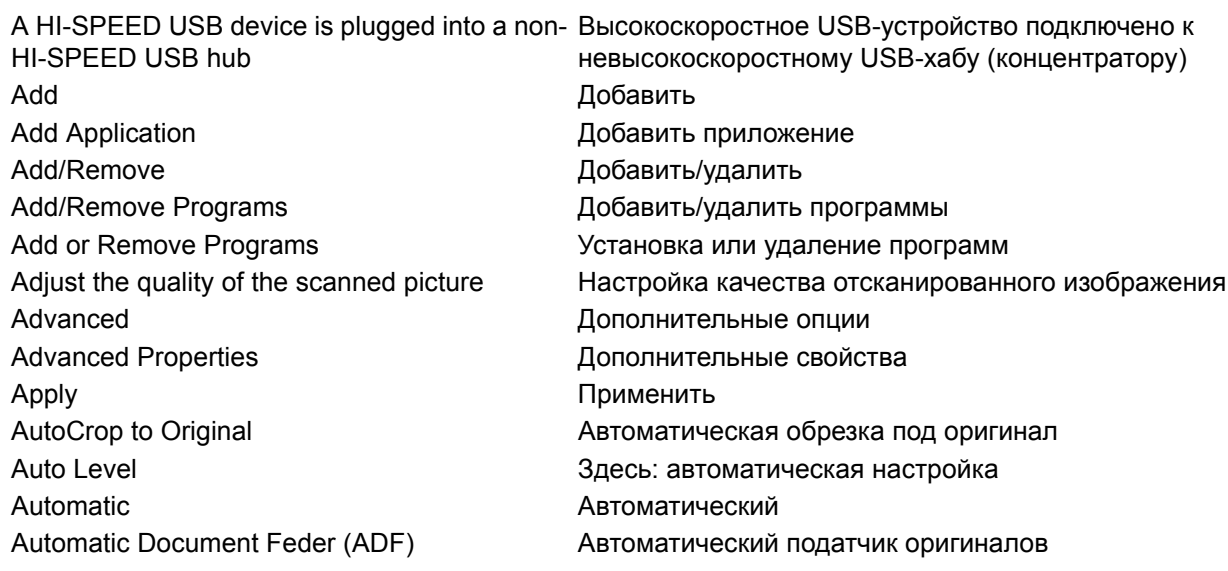

#### **B**

Васк назад назад на назад на назад на назад на назад на назад на назад на настабата на настабата на настабата н Black & White VepHo-белый Brightness Яркость Browse **Of Contract CO** Discussed Browse

#### **C**

Cancel Отмена, отменить Channel **Kanan** Close Закрыть Collate copies **Подборка** копий Color **Color Color Color Color Color Color Color Color Color Color Color Color Color Color Color Color Color Color Color Color Color Color Color Color Color Color Color** Color Balance **Баланс цветов** Color Document **Color** Document **Color L** Exertion **L** EXERCISE **L** EXERCISE **L** EXERCISE **L** Color Filter **Color Filter** Color Filter **Network** 

Black & White Picture The Mateur School изображение

Color Configurations **Color** <sub>Цветные конфигурации</sub>

Color Levels Complete the installation by connecting your hardware Confirm Installation **Confirm Uninstall** Continue Contrast **Control Panel** Copies Copy Curve Curves Custom **Custom Settings Customer Information** 

#### D

Darken Define Определить Descreen **Device Settings Done** Готово

#### E

Edit Email Enhanced bit-depth Enter name or select date format

#### F.

Fax and Print File File type Find Finish **Folder Copy Options Folders** Fonts on System Format Format and Page(s)

#### G

Gamma GrayScale **GrayScale Document** 

Уровни цвета Завершите установку, подключив ваше аппаратное обеспечение Подтверждение установки Подтверждение удаления Продолжить Контраст Панель управления Число копий Копирование Кривая Кривые Пользовательский Пользовательские установки Информация о пользователе

Темнее Сглаживание изображения Параметры устройства

Редактирование, правка Электронная почта Повышенная глубина изображения Введите имя или выберите формат даты

Факсы и принтеры Файл Тип файла Найти, поиск Готово Опции папки копий Папки Шрифты в системе Формат Формат и страницы

Гамма-контроль; гамма-функция В оттенках серого Оригинал в оттенках серого

#### $H$

Halftone **Hardware Properties Help Topics** Highlight/Shadow Hue

#### $\mathbf{I}$

I accept the terms in the license agreement I agree Install **Install Now Install Products** Install/Uninstall **Installation Complete** Installshield Wizard Completed Internet Options Invert Image

#### L.

Lenght Lighten

#### M

Mode Режим Month Месяц More Дополнительная информация

#### N

**Next** Далее **New** Normal

#### $\mathbf{o}$

**OCR Options** Open Optical Character Recjgnition (OCR) Options Output

#### P

Page Settings Параметры страницы PaperPort cannot allocate enough memory to Приложение PaperPort не обнаружило достаточно места perform internal critical operations для выполнения внутренних операций PaperPort Installation is not Competed Установка PaperPort не завершена Pause Пауза Photograph Фотография

- Полутона Свойства аппаратных средств Помощь "Подсветка"/затенение Оттенок
- Я принимаю условия лицензионного соглашения Я согласен Установка Установить сейчас Установить программы Установить/удалить Завершение установки Работа мастера установки завершена Internet-опции Негатив

Длина Светлее

Новый, новая, новое Нормальный, нормально

Опции оптического распознавания символов Открыто Оптическое распознавание символов Опции Свойства файла

Picture Type Preferences Preview Preview One Print registration form Process **Product Registration Professional Dictionaries** Properties

#### $\mathsf{R}$

**Register Online** Remind me in 7 days Remove **Remove Files** Remove the Program Reset **Reset Device** Resolution **Restart** Resume

#### S.

Saturation Scan Scan All Scan Info **Scan Settings** Scan Type "Scan what?" Scanner/Cameras **Scanner Driver Select Configuration Select Destination** Select Format and Page(s) Set Scanned Area Settings Sharpen Show all destinations Show hardware Show message if text recognition failed Show Progress Window Single page items **Size** Stop

- Тип изображения Предпочтения Предварительный просмотр Предварительный просмотр одного изображения Печать формы регистрации Выполнение Регистрация программного обеспечения Специальные словари Свойства
- Онлайновая регистрация Напоминать в течение 7 дней Удалить Удалить файлы Удаление программы Сброс Возврат к установкам по умолчанию Разрешение Перезапуск Возобновить

Насыщенность Сканирование Сканировать все Информация о сканировании Установки сканирования Тип сканирования Что сканировать? Сканеры/камеры Драйвер сканера Выбор конфигурации Выбор приложения-получателя Выбор формата и страниц Задание области сканирования Установки, настройка Резкость Показ всех получателей Показать сканеры Вывод сообщения, если текст распознать не удалось Показ окна выполнения Одностраничные оригиналы Размер Стоп

### $\mathsf{T}$

Text **Text Document Text Editors** 

#### $\mathbf{U}$

**Uninstall Completed** Use Default **Use Document Feeder** 

#### W

Welcome When bringing in a new image Width **Windows Control Panel** 

 $\mathbf{x}$ 

Xerox License Agreement

Y

Yes

Текст Текстовый оригинал Текстовые процессоры

Деинсталляция завершена Использовать установки по умолчанию Использовать податчик оригиналов

Добро пожаловать При появлении нового изображения Ширина Панель управления Windows

Лицензионное соглашение Хегох

Да